# geodyna optima

Дополнительные инструкции Балансировочный станок

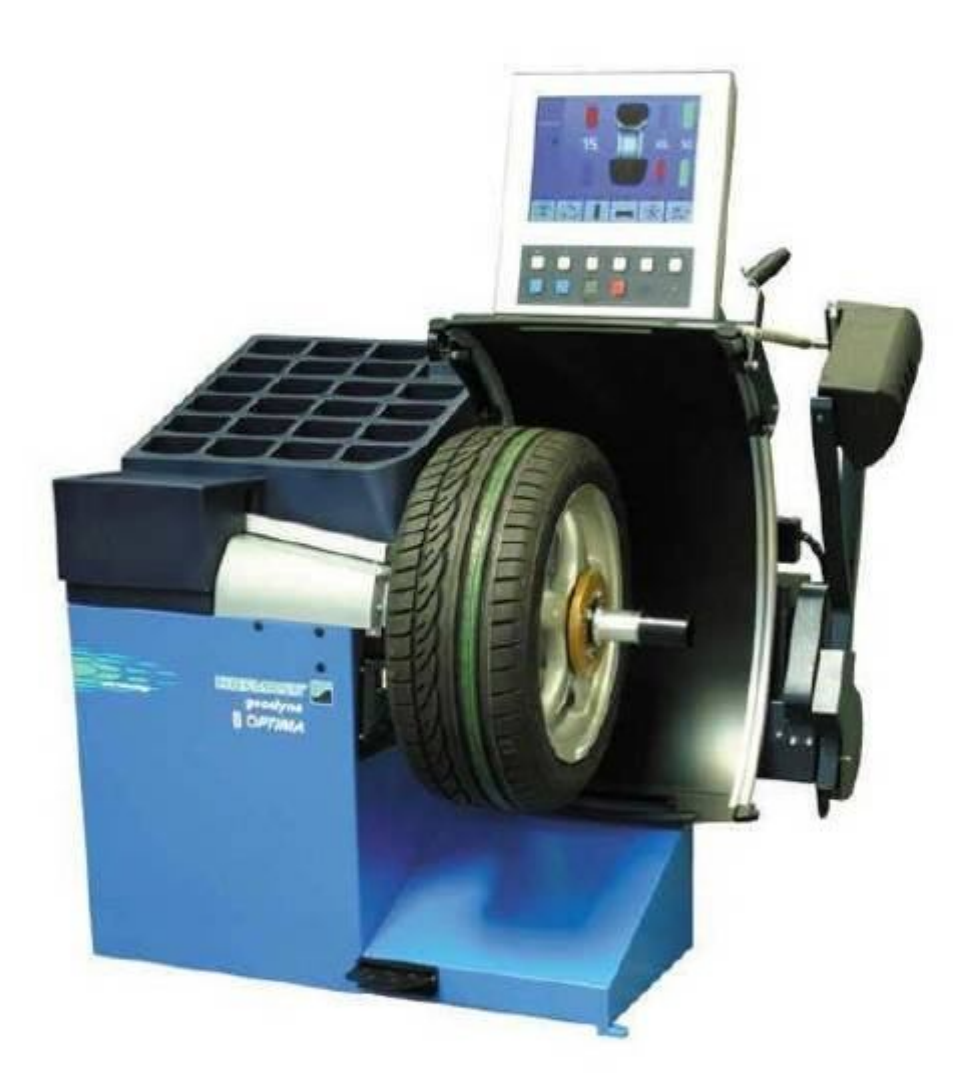

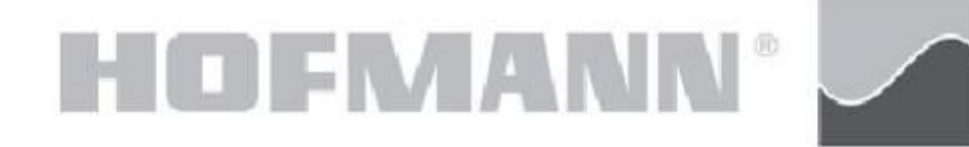

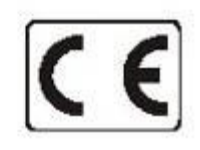

#### **ОГРАНИЧЕНИЕ ДЕЙСТВИЯ ГАРАНТИЙНЫХ ОБЯЗАТЕЛЬСТВ И ОТВЕТСТВЕННОСТИ**

Информация, содержащаяся в данном руководстве, подобрана тщательно и профессионально. Содержание настоящего руководства или его части:

 - не оказывает никакого влияния на общие условия договора на поставку, договора о лизинге или договора об аренде, на основе которых приобретен станок, описанный в настоящей инструкции;

 - ни в коем случае не расширяет притязания клиента или третьих лиц

#### **К ЧИТАТЕЛЮ**

При разработке настоящего руководства особое внимание обращалось на полноту представления информации, ее точность и актуальность. В то же время мы оставляем за собой право на изменение этой информации в любой момент без предварительного предупреждения.

#### Тщательно ознакомьтесь с содержанием

настоящего руководства по эксплуатации перед тем, как Вы начнете монтаж станка, его обслуживание и эксплуатацию.

Особое внимание обратите на предписания по технике безопасности и предупредительные надписи.

Вся информация в настоящем руководстве была предоставлена изготовителем оборудования.

> Snap-on Equipment GmbH Geschäftsbereich Hofmann Werkstatt-Technik Postfach 1202 D-64311 Pfungstadt Tel. +49 6157 12-482 Fax +49 6157 12-484 E-mail: service @hofmann-ge.com Internet www.hofmann-ge.com

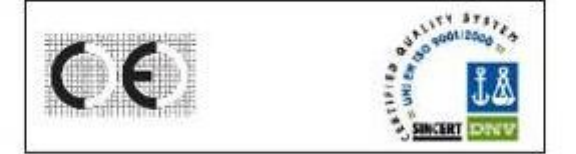

# Содержание

 1. Безопасность - 4 1.1. Условные обозначения - 4 1.2. Область применения - 4 1.3. Правила общей безопасности - 5 1.4.Описание работы станка - 6 1.4.1.Включение рабочих режимов - 7 1.4.2. Определение глубины рисунка протектора - 8 1.4.3 Функции печати - 8 2.0. Установка - 9 3.0. Электроподключение - 9 4.0. Кнопки управления и дисплеи - 9 5.0. Запуск станка - 9 6.0.Зажим колеса - 9 7.0.Ввод типа колеса, режима балансировки и размера колеса - 9 8.0Общее описание станка - 10 9.0 Оптима -балансировка - 11 9.1 Балансировка - 11 9.1.1 Вращение колеса в режиме Оптима - 13 9.2 Экран ввода режима Оптима - 14 9.2.1 Предупредительные надписи на экране ввода режима Оптима - 15 9.3 Диагностика Оптима - 17 9.4СПодгонка в режиме Оптима - 18 9.4.1 Геометрическая подгонка - 18 9.4.2 Геометрический подгонка только с ободом - 19 9.5Диагностика только с ободом - 19 9.6Расположение за спицами - 20 9.7 Обнаружение сдвинутой спицы - 20 9.8Рабочие параметры Оптима - 21 9.9 Печать отчет а - 22 10.0 Изменение режимов работы - 23 11.0 Дополнительные функции - 24 11.1 Режим Oптическая линия калибровки - 25 11.1.1 Калибровка PULL - 31 12.0 Коды ошибок - 32 13.0 Оптимиза ция / Минимизация грузика - 42 14.0 Настройка оператором - 42 15.0 Обслуживание - 43 15.1 Чистка опорного стекла лазерного сканера - 43 16.0 Технические характеристики - 44 17.0 Аксессуары - 45 17.1 Принтер - 45 17.2 Подъемник колеса - 45 17.3 Тролли для фланцев - 45 17.4 Перфорированные фланцы для винтового болта - 45 17.5 SCA Фланцы - 45 17.6 Пояс резервуара конусообразный - 46 17.7 Инструмент для снятия грузиков - 46 18.0 Инструкции по установке принтера - 47

19.0 Электрическая схема - 49

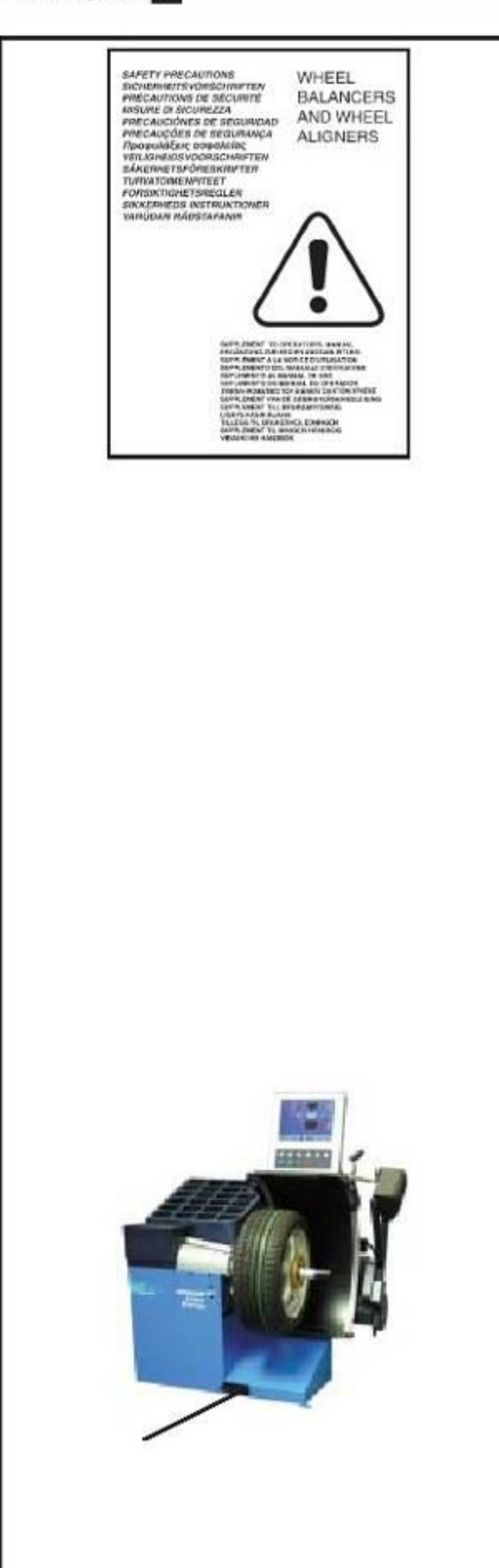

# 1.0 Безопасность

Вся информация по безопасности, относящаяся к данному станку, описана в Руководстве по безопасности (рис. 1-1), имеющейся в комплекте с Руководством по эксплуатации.

.<br>Меры предосторожности должны быть понятны оператору в полном объеме и должны соблюдаться каждым оператором. Мы рекомендуем хранить копию Руководства по безопасности рядом со станком в зоне, легко доступной оператору.

Это руководство содержит замечания и специальные предупреждения на случай опасных ситуаций, которые могут возникнуть во время процессов, описанных ниже.

## 1.1 Условные обозначения

Это руководство содержит специальные шрифты, которые обозначают соответственно рабочие режимы:

Замечание: означает предложение или объяснение

ПРЕДУПРЕЖДЕНИЕ: НЕСОБЛЮДЕНИЕ МОЖЕТ ПОВЛЕЧЬ ЗА СОБОЙ ПОЛОМКУ СТАНКА ИЛИ ОБЪЕКТОВ, С НИМ СВЯЗАННЫХ.

ПРЕДУПРЕЖДЕНИЕ: НЕСОБЛЮДЕНИЕ МОЖЕТ ПОВЛЕЧЬ ЗА СОБОЙ ТРАВМЫ (В ТОМ ЧИСЛЕ, СЕРЬЕЗНЫЕ) ОПЕРАТОРА ИЛИ ДРУГИХ ЛЮДЕЙ.

Точки в начале листа:

обознача.ют действие или ряд действий, которые оператор должен выполнить в установленной последовательности.

## 1.2 Область применения

Балансировочный станок Геодина 6800 Оптима аналогичен базовой модели Геодина 6800, отличие составляют три лазерных сканера для автоматического определения характеристик колеса и отсутствие правого обнаруживающего рычага.

> Настоящее дополнительное Руководство по эксплуатации является неотъемлемой частью, но не заменяет Руководство к базовой модели Геодина 6800 и дополняет балансировочный станок устройством электрического зажима колеса, с учетом которого составлены все инструкции, операции, замечания и предостережения. Данное руководство ссылается на них при необходимости.

Геодина 6800 Оптима (рис.1.2-1)

1 Педаль управления электрическим зажимом и блокировкой основной оси.

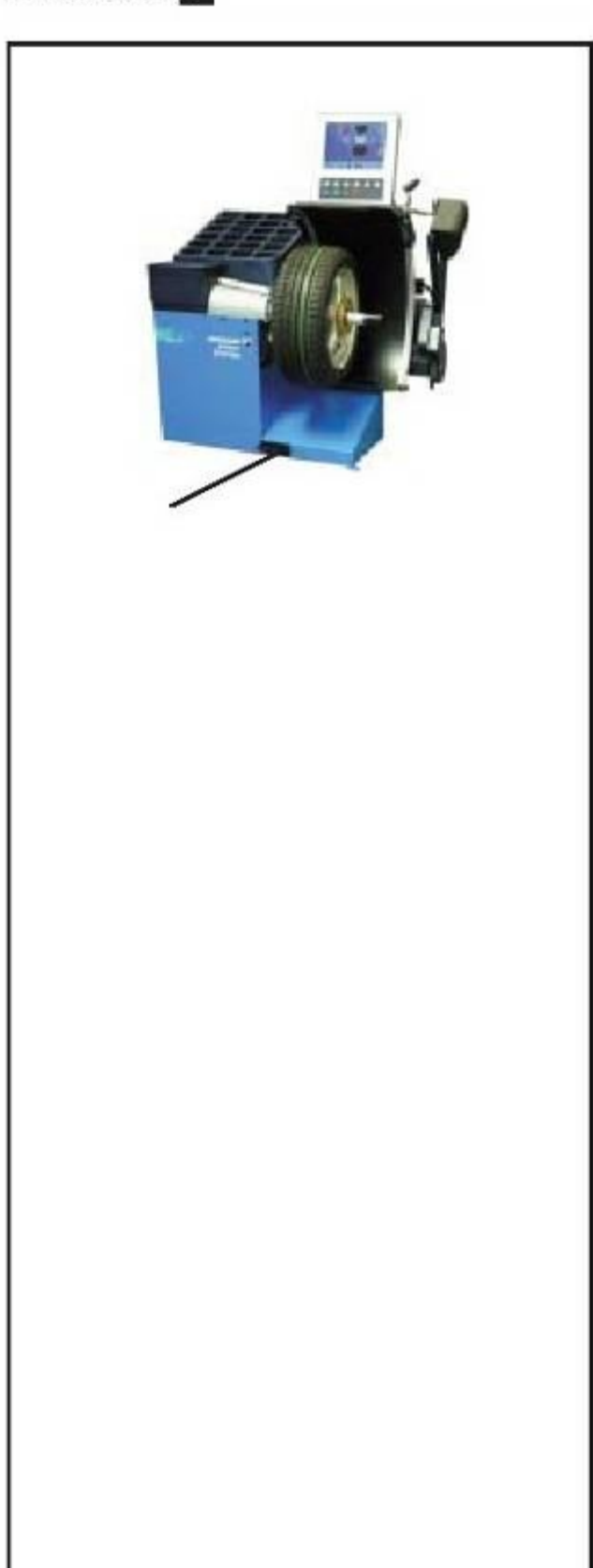

# 1.3 Правила общей безопасности

Только специально обученный персонал допускается к работе на балнсировочном станке Геодина 6800 Оптима.

Станок должен использоваться исключительно в границах области применения с соблюдением указаний по работе, содержащихся в Руководстве.

Несанкционированные изменения и усовершенствования станка освобождают изготовителя от любой ответственности за поломки и травмы, к которым они могут привести.

Ни под каким предлогом средства безопасности не могут быть сняты со станка или приведены в негодность. Любая работа на электрической системе, во время установки или усовершенствований с подключением к сети должна выполняться ТОЛЬКО квалифицированным электриком в соответстии с действующими национальными стандартами и предписаниями местной электростанции.

Замечание: Снимите перемыку X46 перед проверкой сопротивления изоляции постоянный ток) и проверкой высокого напряжения (1000 V переменный ток), в соответствии с (см.электродиаграмму).

Надо отметить, что работа на оборудовании всегда связана с непредвиденным, но неизбежным риском. Поэтому оператор должен уменьшать риск, работая на станке с предельной аккуратностью.

Необходимо соблюдать следующие правила:

- используйте станок только в качестве технического рабочего инструмента и только в границах области применения;

- всегда пользуйтесь только аксессуарами, одобренными изготовителем, в отличном состоянии и подходящими для данного вида работ;

- соблюдайте инструкции, замечания и технические характеристики производителя станка и производителя колес, которые надо отбалансировать;

- надевайте подходящую защитную одежду и аксессуары (например, защитные очки, защитную обувь и т.д.);

избегайте визуального контакта с лазерными сканерами;

- не стукайте и не трясите лазерные сканеры;

- регулярно протирайте стекло лазерного сканера;

- не облокачивайтесь на защиту колеса, пока лазерный сканер находится в работе

В случае калибровки дефектов существует внутренняя диагностика, которая обеспечивает контактное обслуживание.

# 1.4 Описание работы

Определение характеристик колеса проводится автоматически бесконтактно тремя лазерными сканерами со встроенным CCD. Балансировочный станок 6800 Оптима высчитывает координаты оптимального положения для прикрепления грузиков.

Балансировочный станок Геодина 6800 Оптима может быть использован для получения геомертрической информации, касающейся деформаций обода (отклонение оси относительно оси вращения, обычно геометрической информации, каксающейся деформаций шины (отклонение оси относительно оси вращения). Эта информация полезна для точного прогнозирования поведения колеса, а также предоставляет оператору данные, необходимые для сведения к минимуму влияния этих деформаций.

Геодина 6800 Оптима способна автоматически определить разбалансировку обода или колеса относительно его центра вращения. В конце вращения управляющая программа выполнит подгонку, состоящую в совмещении верхней части шину с нижней частью обода. Балансировочный станок анализирует общее состояние колеса и сообщает о необходимом ремонте.

Геодина 6800 Оптима определяет два вида биения: 1) радиальное (по радиусу)

2) боковое (на боковом сдвиге).

Геодина Оптима также имеет систему TDI (Определение Глубины рисунка протектора) , которая обеспечивает общее определение изношенности протектора. Эта функция активируется только в режиме ОПТИМА.

Геодина 6800 Оптима может работать в трех независимых режимах:

a) РУЧНОЙ

b) «по шаблону» c) ОПТИМА

# **РУЧНОЙ**

Станок гарантирут выполнение основных функций, предлагая расположение и значение грузиков, которые надо прикрепить на обод. Пользование такое же, как стандартными моделями; балансировочными станками, укомплектованными только левым<br>детекторным устройством. РУЧНОЙ режим детекторным устройством. РУЧНОЙ режим активируется через функции меню.

#### **«По шаблону»**

Этот режим обозначается на мониторе символом, показанном на рис. 1.4-1 деталь 1. Управляющая программа автоматически считывает размеры колеса во время измерительного вращения. Во время нормального измерительного цикла лазерный сканер автоматически определяет очертания обода (внутренние и внешние) . Станок оптически

предлагает точную точку приложения грузиков на ободе при помощи лазерного луча (лазерной указки).

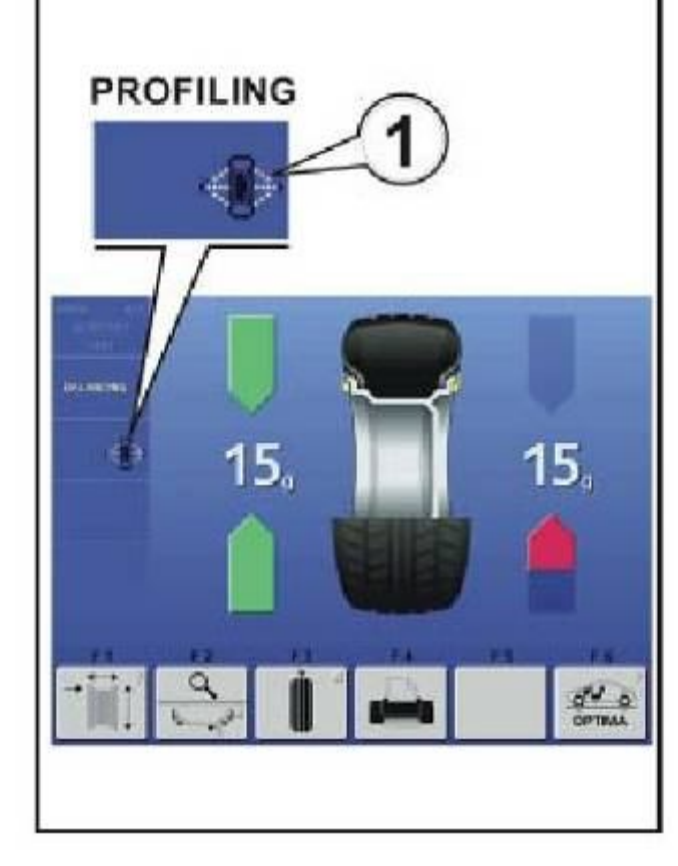

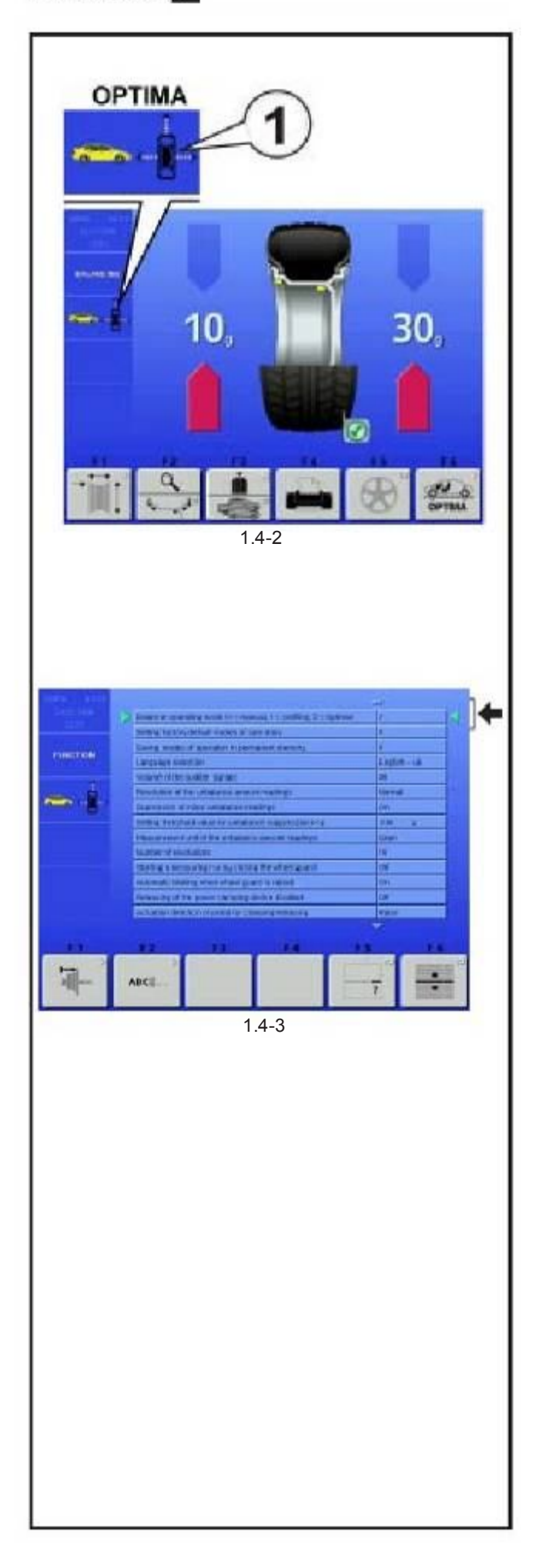

ЛАЗЕРНАЯ УКАЗКА: даже если не активирована функция «Лазерная указка» присутствует на балансировочном станке Оптима. Станок настраивается на режим стрелки при поломке. Режим «Лазерная указка» может быть активирован контактной службой. При использовании режима стрелки обратитесь к инструкциям, содержащимся в Руководстве к базовой модели Геодина 6800.

## **ОПТИМА**

Обозначается на мониторе символом, изображенным на рис. 1.4-2 деталь 1. В этом режиме станок, как и в режиме «по шаблону» выполняет автоматическую диагностику биения и выполняет функцию TDI (определние глубины рисунка протектора).

Проверка только обода: в режиме ОПТИМА с зажимом на станке только обода лазерный сканер обнаруживает отсутствие шины. При этом условии задний лазер анализирует биение на бортовой впадине на внутренней стороне обода, а потом автоматически продолжит процедуру подгонки.

## 1.4.1 Включение рабочих режимов

#### (рис. 1.4-3)

Станок можно настроить таким образом, что при включении будет запускаться желаемый режим работы.

• Задайте необходимый параметр в функциональном меню:

0 – РУЧНОЙ 1 – «По шаблону» 2 - ОПТИМА.

Держите клавишу F6 нажатой, чтобы переключиться из режима «по шаблону» в режим Оптима и наоборот.

Замечание: См. основное руководство к модели Геодина 6800 по процедуре навигации через функции меню или путем ввода двнных.

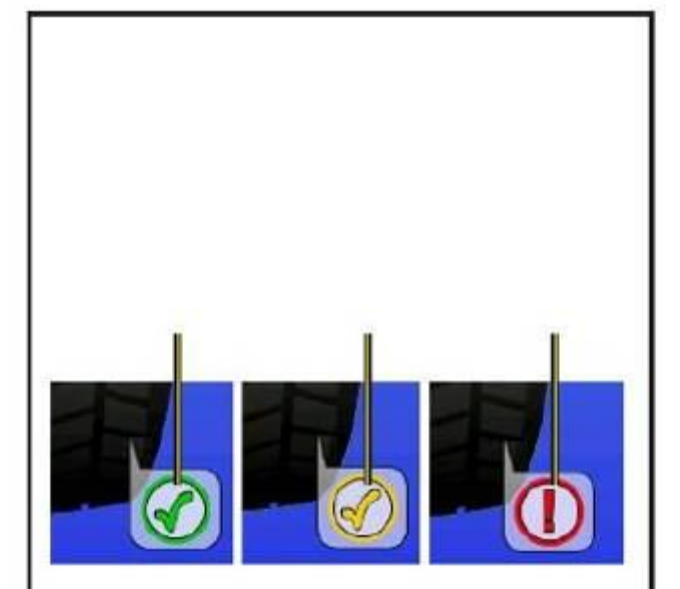

#### 1.4.2 TDI Определение глубины рисунка протектора

В режиме ОПТИМА станок станок всегда автоматически определяет глубину бороздки протектора в центре шины и по всей окружности.

В соответствии с полученным средним значением и предельными величинами программа выдает на экран один из следующих показателей, касающихся бороздки протектора (рис.1.4.2-1)

А) ЗЕЛЕНЫЙ значок – выше предельного значения Б) ЖЕЛТЫЙ значок – близко к предельному значению

В) КРАСНЫЙ значок – ниже предельного значения

Замечание: Информацию, предоставляемую оператору, можно рассматривать только как общее указание. Функция TDI разработана, чтобы предупреждать оператора о необходимости более тщательно проверить износ протектора.

Оператор может задать предельные значения глубины протектора, и на экране появится соответствующая информация об изношенности. Чтобы изменить предельные значения обратитесь к меню "Optima Operating Parameters" («Рабочие параметры Оптима») (Секция 9.7).

#### 1.4.3 Функции печати

Страничка экрана ФУНКЦИИ содержит три значка установок принтера:

Печать. Поле для включения/выключения принтера. Выберите On(Вкл.), чтобы запустить принтер. Выберете Off (Выкл.), чтобы отключить принтер.

Размер бумаги. Поле для выбора формата печати. Активируйте формат, соответствующий размеру используемой бумаги , A4 или Письмо.

Тип печати. Поле для выбора способа подключения к компьютеру станка.

- 0 активирует подключение через параллельный порт

- 1 активирует подключение через USB порт.

- 2 настраивает станок на специальное подключение, рассчитанное на специалистовтехников

# 2.0 Установка

См. инструкции к базовой модели Геодина 6800

# 3.0 Электроподключение

См. инструкции к базовой модели Геодина 6800

# 4.0 Кнопки управления и дисплеи

См. инструкции к базовой модели Геодина 6800

# 5.0 Запуск станка

См. инструкции к базовой модели Геодина 6800

# 6.0 Зажим колеса

См. инструкции к базовой модели Геодина 6800 и приложение к балансировочному станку с устройством электрического зажима.

# 7.0 Ввод типа колеса, режма балансировки и размера колеса.

В режимах «по шаблону» и Оптима ввод характеристик колеса авматический (см.инструкции ниже). Для работы в Ручном режиме см. инструкции к базовой модели Геодина 6800.

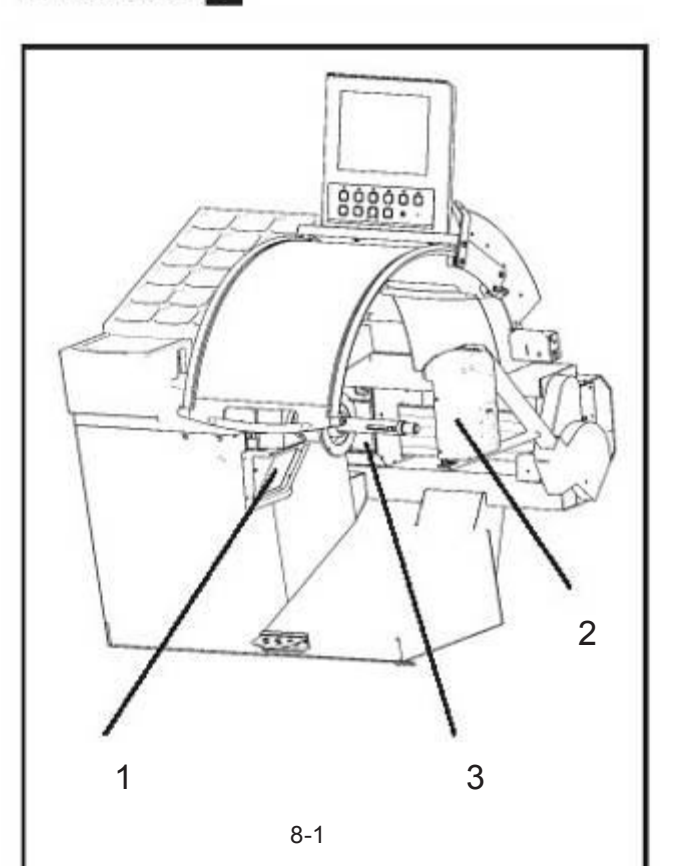

# 8.0 Общее описание станка

Балансировочный станок Геодина Оптима снабжен лазерным сканером (рис. 8-1, детали 1, 2 и 3) для автоматических измерений характеристик колеса.

Внутренний лазерный сканер (деталь 1) выполняет следующие замеры:

a) определяет внутренний профиль обода, чтобы указать оптимальное положение грузика для прикрепления на левой стороне или внутренней части обода;

b) высчитывает расстояние и диаметр обода; c) обнаруживает левое внешнее радиальное и боковое биение;

d) определяет количество и положение спиц

Лазерный сканер встроенный в защиту колеса (деталь 2), выполняет следующие замеры:

a) автоматически высчитывает лучшее положение для прикрепления грузика на внешней части обода; b) обнаруживает правое радиальное и боковое биение c) определяет ширину обода.

Задний лазерный сканер (деталь 3) выполняет следующие замеры:

a) определяет биение протектора или биение только обода на углублении борта.

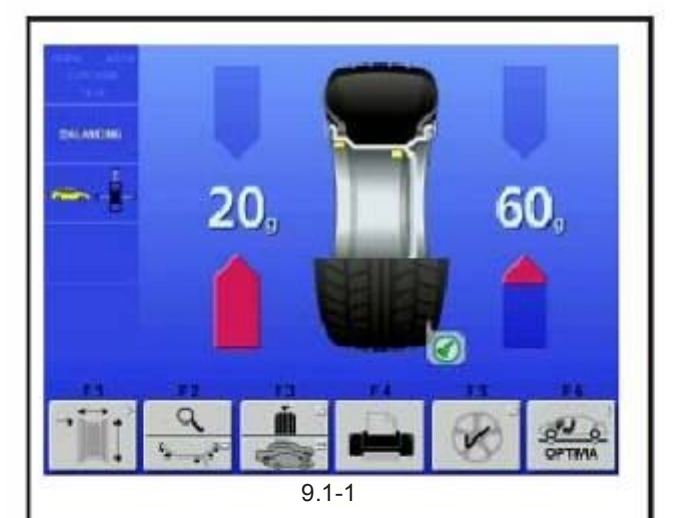

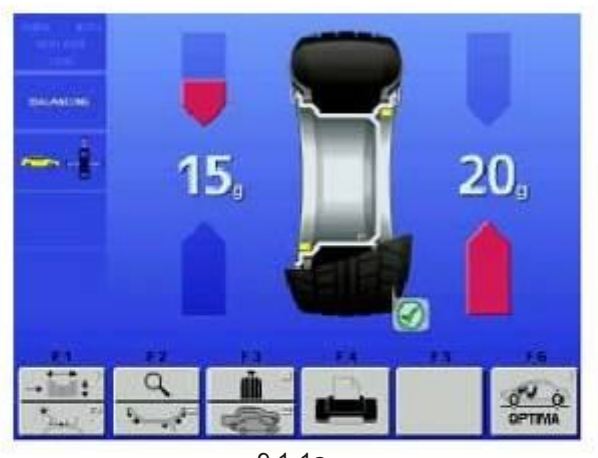

9.1-1a

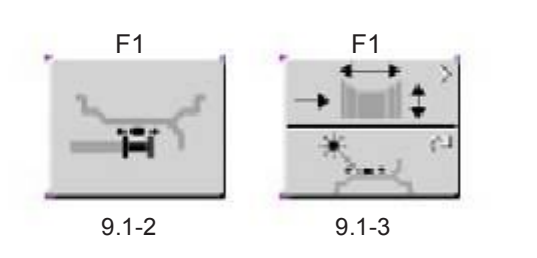

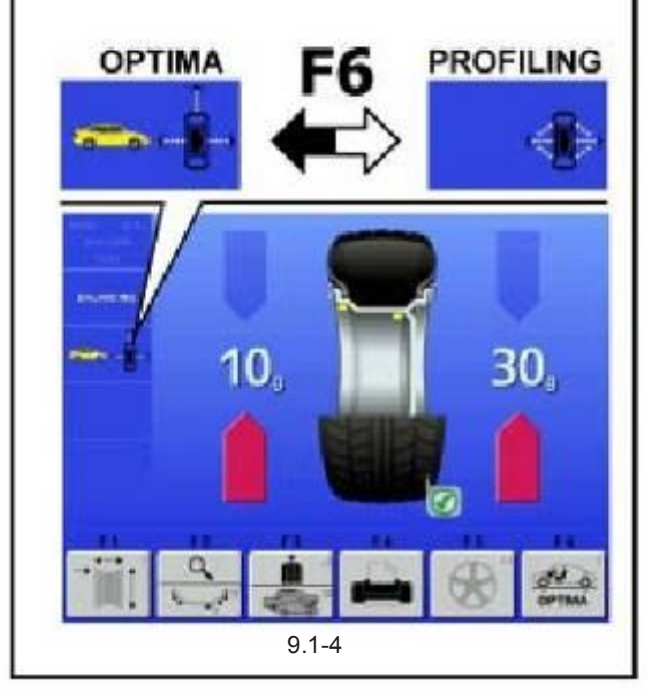

# 9.0 Оптима-балансировка

Балансировочный станок Геодина Оптима снабжен тремя лазерными сканерами со встроенным CCD, что гарантирует точное определение характеристик любого типа колес. Лазерный сканер выполняет ряд геометрических замеров на ободе, протекторе, фланцах и профиле обода и целого колеса путем единственного измерительного вращения в течение нескольких секунд. Полученные замеры затем обрабатываются встроенным компьютером, который предостваляет подробные сравнительные данные с геометрическими доказательствами, имеющими целью улучшить эффективность колеса, а также распечатывает детальный отчет о проведенной диагностике.

Замечание: Настоящие инструкции описывают специальные функции балансировочного станка Геодина 6800 Оптима в режиме ОПТИМА. Для осуществления операций, помимо описанных, обращайтесь к Руководству на базовую модель Геодина 6800.

## 9.1 Балансировка

Балансировочный станок при включении выдает изображение стартового экрана (см. общие инструкции на базовую модель Геодина 6800).

Экран, изображенный на рис. 9.1-1 появляется автоматически на мониторе после зажима колеса

или нажатия F4 на экране. Удерживайте клавишу F6 нажатой, чтобы выбрать режим Оптима или «по шаблону» (рис. 9.1-4).

- Замечание: Если режим «Лазерная указка» был активирован вместо системы стрелки, появляется страничка экрана балансировки, изображенная на рис. 9.1-1a.
- Замечание: С включенным режимом «Лазерная указка» рисунок дает правильное представление о положении клейкого грузика в данный момент. Больший поперечный разрез обода показывает предлагаемые грузики (желтый цвет) или возможные альтернативы (серый цвет) в зоне «6 часов», а именно там, куда указывает лазерный луч, они должны быть прикреплены.

F1: получить доступ к экрану номинальных размеров обода. При выборе режима ALU, когда стрелка указания данных отключена, клавиша F1 изменяет иконку (рис. 9.1-2), делая возможным перемещение грузика в одну из предложенных позиций.

Наоборот с активированным режимом «Лазерная указка» клавиша делится на две части (рис.9.1-3): держите нажатой нижнюю часть и поворачивайте колесо вручную, чтобы изменять положение<br>грузика, отмеченного указкой. В обоих случаях изменение грузика, отмеченного указкой. В обоих положения влечет за собой изменение значения грузика. Изменение положения грузика возможно на обеих плоскостях колеса. Когда Вы изменяете положение грузика на одной стороне колеса, значение грузика на противоположной панели становится красным, что означает изменение значения и/или угол прикрепления.

9.1-6

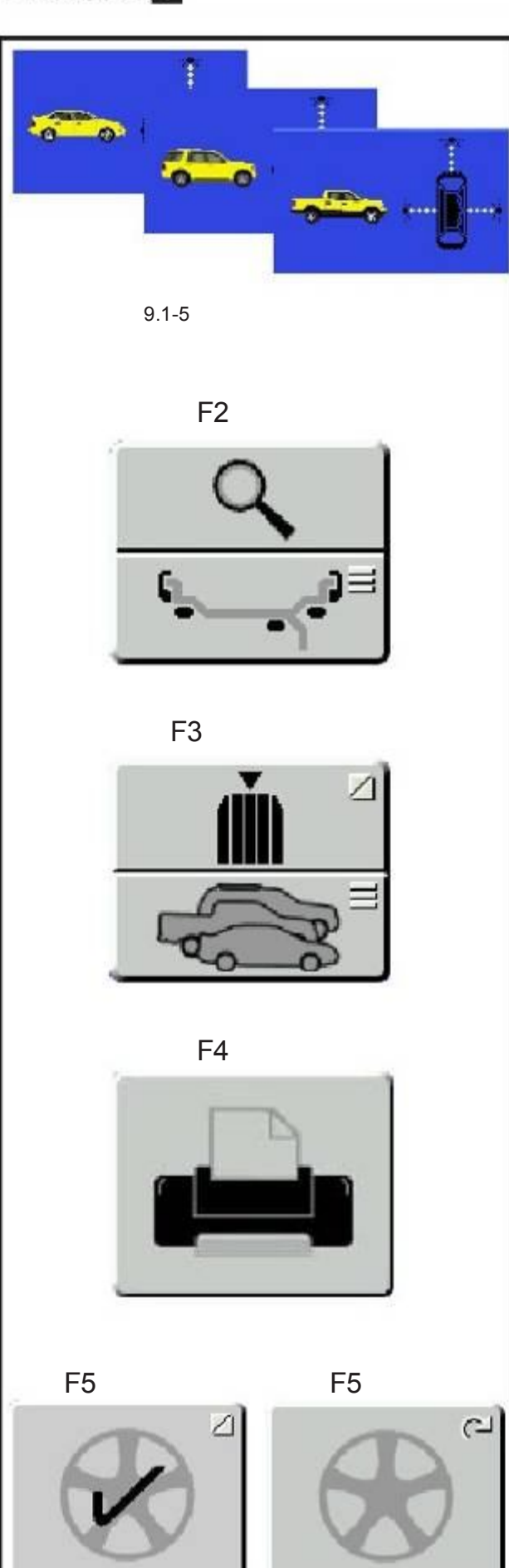

9.1-7

Замечание: Изменение положения грузика сохраняется станком, а потом автоматически предлагается для всех последующих колес с такими же размерами. Этот показатель удаляется при выключении станка.

F2: верхняя часть клавиши описана в инструкциях к базовой модели Геодина 6800. Нижняя часть клавиши изменяет режим прикрепления грузиков. Нормальный режим достигается более длительным нажатием клавиши (защелкивающиеся грузики).

Замечание: Возможное прикрепление грузиков способом, отличнным от предложенного станком, обозначено серыми грузиками в положении , соответствующем найденной конфигурации обода.

Замечание: Изменение режима прикрепления грузиков затем автоматически предлагается для всех колес с такими же размерами, пока станок не будет выключен.

F3: Верхняя часть клавиши описанна в Руководстве на базовую модель Геодина 6800.

Используйте нижнюю часть клавиши для выбора Тип транспортного средства, с которым будут производится работы. Для выбора существует три типа транспортных средств (рис. 9.1-5): легковой<br>автомобиль, внедорожник и грузовик с внедорожник и грузовик с соответсвтующими допусками биения, заданными для каждого класса транспортных средств. Допустимые значения предписаны отдельно для каждого типа транспортных средств:

- Первое колебание радиального биения колеса
- Допустимые значения радиального биения
- Глубина рисунка протектора

Значения могут быть изменены по одному и сохранены пользователем в меню «ПАРАМЕТРЫ ОПТИМА».

F4: распечатывает отчет по диагностике (принтер должен быть активирован). Повторное нажатие прерывает текущую печать (в этом случае клавиша будет заблокирована).

F5: активирует режим на спицах. Для правильного обнаружения спицы должны быть расположены на ободе на равном расстоянии друг от друга, быть правильной формы, их минимальное количество – 3, максимальное -12. Если количество спиц было определено правильно, галочка появится на соответствующей клавише (рис. 9.1-6). Если спицы не могут быть обнаружены, появится картинка, как на рис.9.1-7. Нажатие F5 отобразит значения двух отдельных грузиков, которые надо прикрепить к колесу. Поэтому нет необходимости вводить данные по положению исходной спицы, так как оно уже было определено управляющей программой. Прямо приступайте к прикреплению грузиков на колесо. Чтобы выйти из режима Спицы нажмите F5 еще раз или снимите колесо.

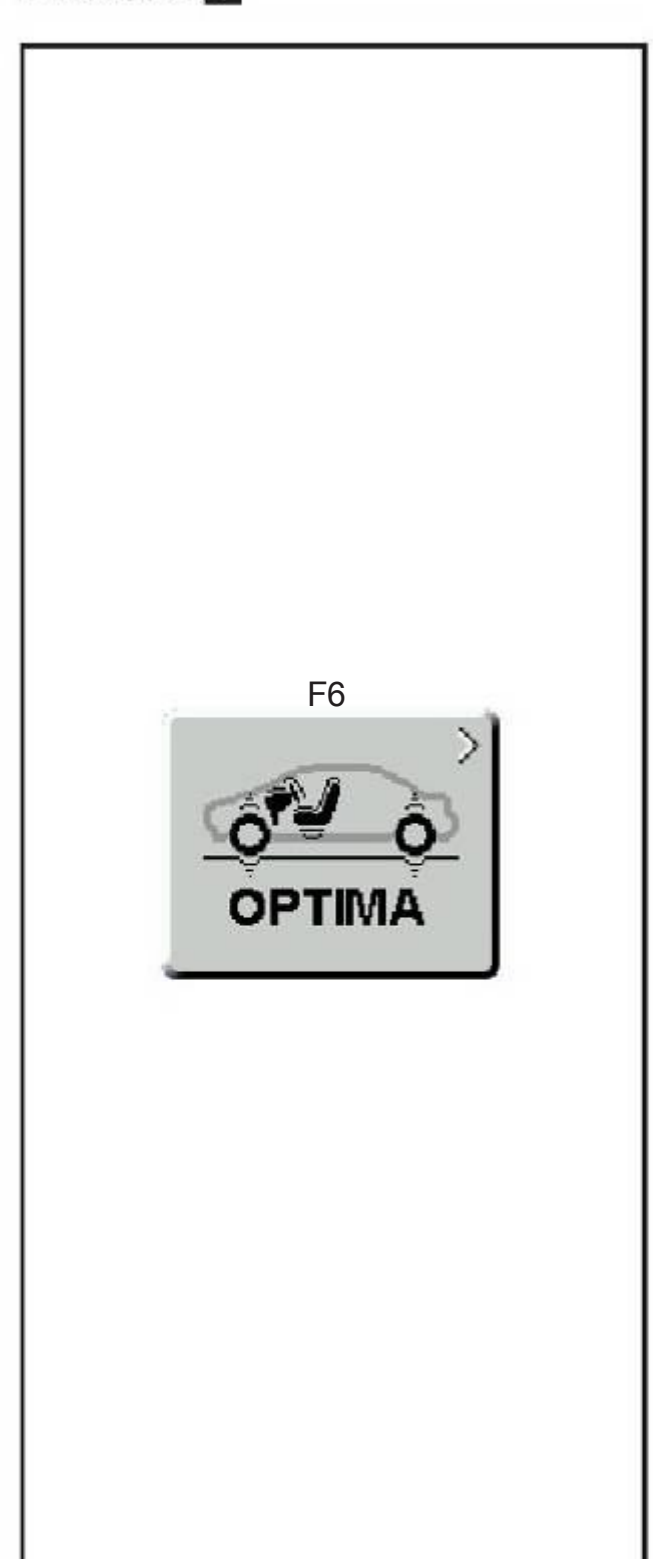

Если лазерным сканерам не удалось обнаружить спицы или определить их местоположение, даже ести тип колеса был определен правильно, активируйте функцию Обнаружение сдвинутой спицы (Раздел 10.1) на экране ПАРАМЕТРЫ ОПТИМА и повторите вращение колеса. В любом случае, данные о количестве спиц и их положении могут быт введены вручную.

Выполните следующее:

• Удерживайте клавишу F5 нажатой и одновременно вручную вращайте колесо.

• Отпустите клавишу F5, когда на дисплее будет отображено правильное количество спиц.

• Вручную вращайте колесо, чтобы отрегулировать одну из спиц в положение «12 часов».

• Нажмите F5, программное обеспечение выполнит вычисления и отобразит два значения грузика, должным образом разделенные.

• Установите грузики на колесе, за спицами, как показано на мониторе.

F6: удеживание ее в нажатом состоянии переключает из режима «по шаблону» на режим Оптима. Короткое нажатие активирует экран OPTIMA ENTRY (Ввод режима ОПТИМА)

#### 9.1.1 Вращение колеса в режиме Оптима

• Опустите защиту. Если функция автоматического вращения колеса не была активирована ,

нажмите клавишу START: балансировочный станок выполняет измерительное вращение, контролируемое лазерными сканерами. Они определяют профиль обода; замеряют биение колеса: боковое и радиальное внутри обода и боковое и радиальное снаружи.

В конце вращения балансировочный станок отображает любую разбалансировку на колесе и указвает точки, куда необходимо прикрепить грузики, если только не были превышены предельные значения биения, в этом случае балансировочный станок автоматически предлагает процедуру OPTIMA ENTRY (Ввод режима ОПТИМА)

Нажмите F1, чтобы обтобразить данные размера колеса (обод + шина), найденные при измерительном вращении.

Нажмите F2, чтобы изменить характеристики грузиков (ALU или клеющихся): балансировочный станок автоматически пересчитает значение и положение соответствующих грузиков.

При вращении может быть найдено количество спиц: в этом случае нажмите F5, чтобы опрелелить положение скрытых грузиков.

## 9.2 Экран ввода режима ОПТИМА

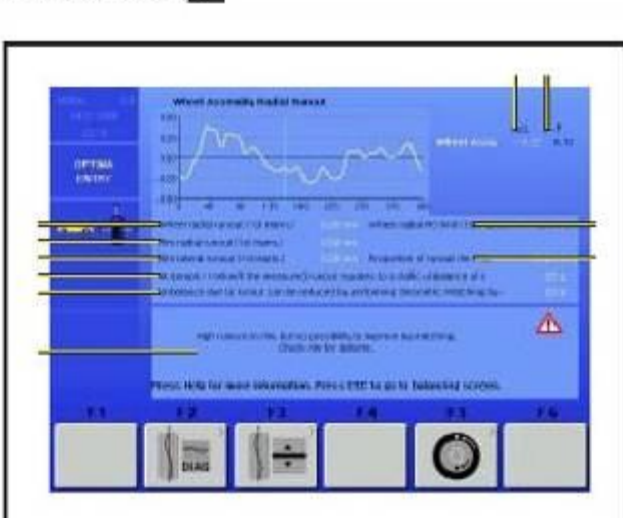

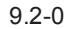

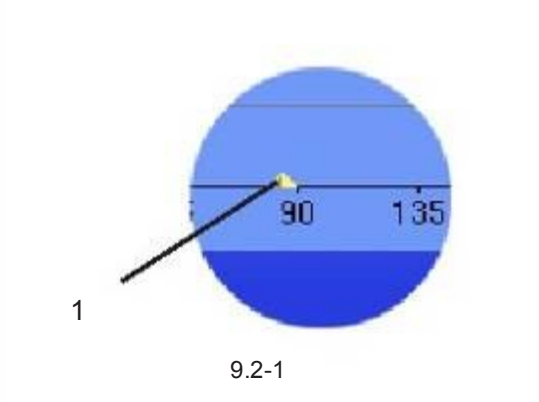

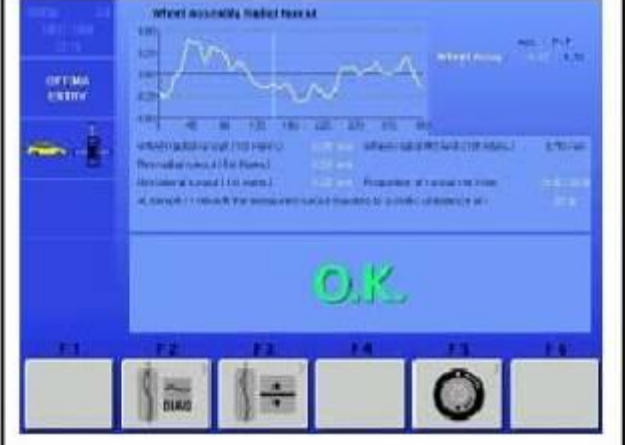

9.2 - 2

#### (рис. 9.2 -0)

Нажмите F6 на экране балансировки для доступа.

Программное обеспечение автоматически отобразит этот экран если, в конце вращения, замеренные величины не превысят заданных допустимых значений. Отображается измерительное вращение всего колеса (обод + шина). Чтобы передвинуть курсор на схему колеса , вращайте колесо вручную в обоих направлениях.

Все экраны OPTIMA ENTRY показываю индекс максимума первого колебания (1, рис. 9.2 -1), что облегчает углубленную диагностику обода или колеса.

Данные разбалансировки показаны под схемой (первое колебание биения).

Автоматическое позиционное торможение установлено на станке и может быть активировано, когда максимальное значение положения вручную устанавливается на отметке «12 часов».

.<br>Функция позиционного торможения может быть временно заблокирована двумя способами:

- С экрана БАЛАНСИРОВКАили Ввод режима ОПТИМА нажатием клавиши STOP один раз, чтобы заблокировать, два раза, чтобы снова запустить

функцию.<br>- Тормоз не функционирует , если функция "Контроль позиционного тормоза для очистки обода» была активирована в меню ФУНКЦИИ.

А) Радиальное биение колеса.

Б) Радиальное биение обода (если замерено).

В) Боковое биение обода (если замерено).

Г) Пропорция биения из -за обод а или шин ы.

 Д) Эквивалентное значение статической разбалансировки, пролученное биением на скорости 100 км/час.

Е) Описывает исправления в характеристиках при применении геометрической подгонки.

 Ж) Значение биения в положении, где находится графический курсор, которое соответствует колесу в положении «12 часов».

З) Диаграмма допустимых значений; величина допустимых значений – это разница между максимальным и минимальным значениями.

И) Задайте значение порога на биении колеса.

К) Предупреждение о поврежденном ободе и/или шине. Программное обеспечение побуждает оператора проверить обод или шину на наличие дефектов, предлагая подгонку или автоматически выводя на экран соответствующие корректирующие действия, при необходимости.

Если дефекты онаружены, ячейка "j" может отобразить от одного до трех Предупреждающих надписей (Раздел 9.2.1). Каждая надпись может свидетельствовать о двух уровнях серьезности:

Для замеров, превышающих предельное значение, высвечивается указание проблемы.

Для замеров, охватывающих предельное значение, высвечивается указание на возможную проблему.

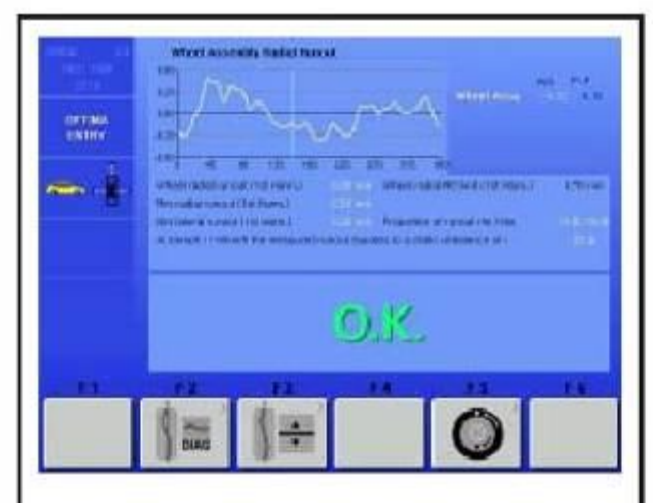

9.2-2

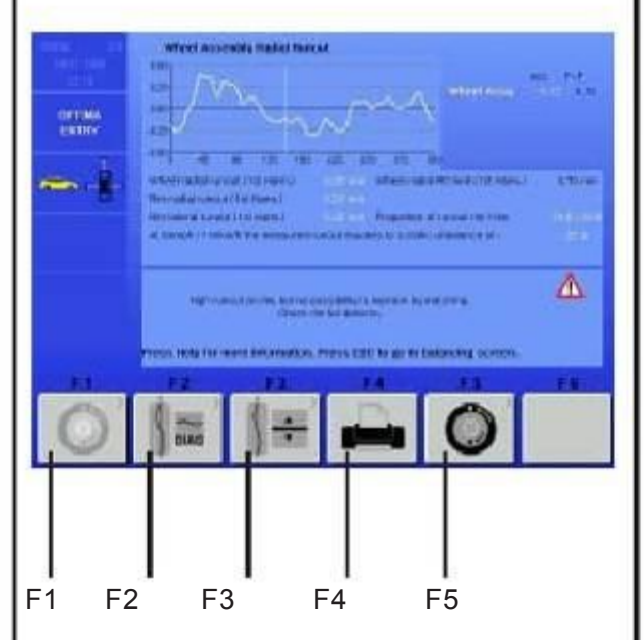

9.2-3

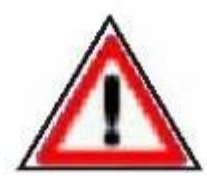

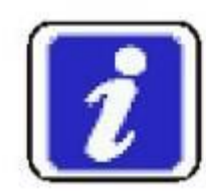

9.2.1-1

9.2.1-2

Если никаких проблем с колесом, ободом или шиной не обнаружено, экран OPTIMA ENTRY показывает"OK" (Рис.9.2-2).

Появление надписей связано с заданными предельными значениями, которые оператор может изменить, используя меню ПАРАМЕТРЫ ОПТИМА (Раздел 9.6).

(Рис. 9.2-3)

F1: снова запускает прерванную процедуру подгонки.

F2: Показывае экран для полной диагностики обода (см. Раздел «ДИАГНОСТИКА ОПТИМА»).

F3: обеспечивает доступ к заданным рабочим параметрам в режиме Оптима (см. Раздел «ПАРАМЕТРЫ ОПТИМА»).

F4: печатает (при наличии принтера) или прерывает текущую печать (в этом случае клавиша заблокирована).

F5: открывает экран «ПОДГОНКА ОПТИМА»

#### 9.2.1 Предупредительные надписи на экране «Ввод режима Оптима»

Уведомления о проблемах в колесе появляются, когда: 1) Предельные значения биения колеса высоки или

 2) первое колебание биений колеса высоко и пропорция биения между ободом и шиной приближается к 50%.

Предупреждение о неисправности (Рис. 9.2.1-1): Если подгонка не рекомендуется:

Высокое биение на колесе, но нет возможности исправить подгонкой. Проверьте обод и шину на наличие дефектов. Если подгонка рекомендуется:

Высокое биение на колесе. Геометрическая подгонка рекомендуется.

Предупредительная надпись (Рис. 9.2.1-2):

Возможна проблема с колесом, но нет возможности исправить подгонкой. Проверьте обод и шину на наличие дефектов.

Если подгонка рекомендована.

Возможная проблема на колесе. Проверьте обод и шину на наличие дефектов.

Надписи о проблемах с ободом появляются, когда:

- 1) высоко радиальное биение обода или
- 2) высоко боковое биение обода

или

 3) первое колебание биения колеса высоко и пропорция биения между ободом и шиной более 60% (высокое первое колебание биения обода).

Надписи о проблемах Если подгонка не рекомендована: Высокое биение на ободе, но нет возможности исправить подгонкой. Проверьте обод на наличие дефектов.

Подгонка рекомендована: Высокое биение на ободе. Геометрическая подгонка рекомендуется.

Предупреждающие надписи

Возможна проблема с ободом, но нет возможности исправить путем подгонки. Проверьте обод на наличие дефектов. Если подгонка рекомендована:

Потенциальная проблема на ободе. Проверьте обод на наличие дефектов.

Надписи о проблемах с шиной появлются, когда:

 1) первое колебание биения колеса высоко и пропорция биения между ободом и шиной менее 40% (низкое значение первого колебания биения обода)

Надписи о проблемах

Если подгонка не рекомендована:

Высокое биение шины, но нет возможности улучшить путем подгонки. Проверьте шину на наличие дефектов.

Если подгонка рекомендована:

Высокое биение шины. Рекомендуется геометрическая подгонка.

Предупреждающие надписи:

Возможна проблема с шиной , но нет возможности исправить путем подгонки. Проверьте шину на наличие дефектов. Если подгонка рекомендована:

Потенциальная проблема с шиной. Проверьте шину на наличие дефектов.

Последняя строчка в ячейке предупреждений звучит так:

Нажать HELP (помощь) для получения более подробной информации. Нажать ESC для возвращения на экран балансировки.

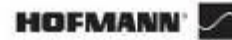

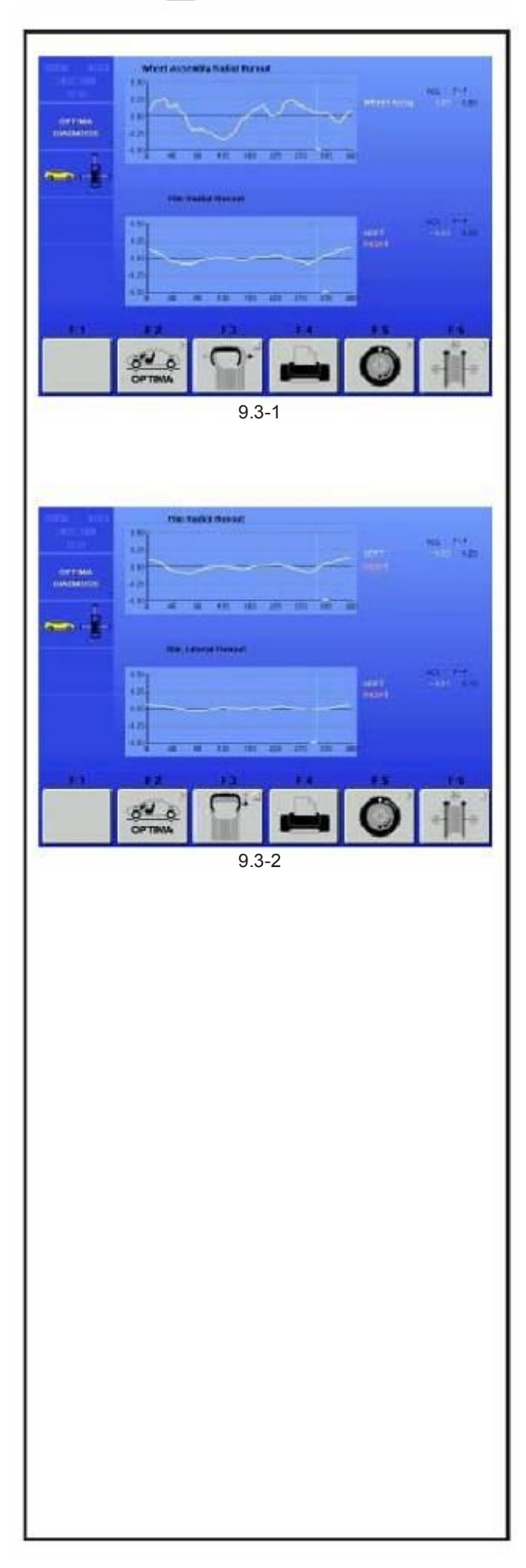

# 9.3 Диагностика Оптима

Подробные данные диагностики (рис. 9.3-1) Верхняя диаграмма показывает биение колеса. Нижняя диаграмма показывает радиальное биение обода.

F3: для перехода от этого экрана к следующему (см. Раздел «Радиальное и боковое биение обода»)

Радиальное и боковое биение обода (рис. 9.3-2) Страничка экрана показывает диаграммы радиального и бокового биения обода.

F3: для перехода от этого экрана к предыдущему.

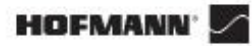

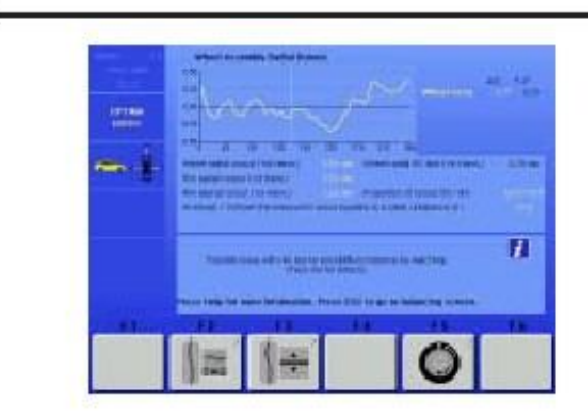

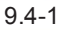

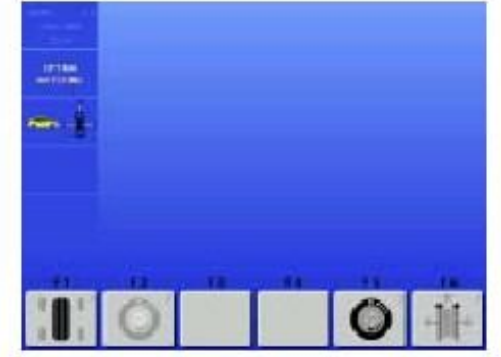

9.4-2

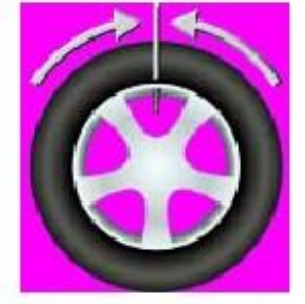

9.4.1-1

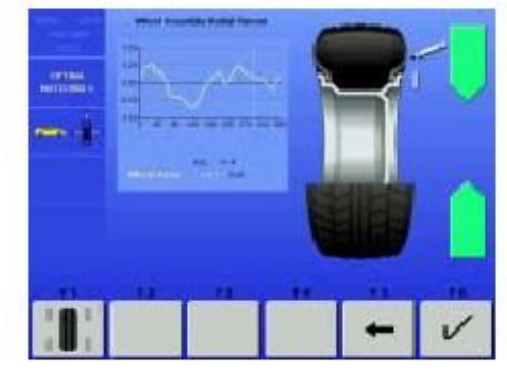

9.4.1-2

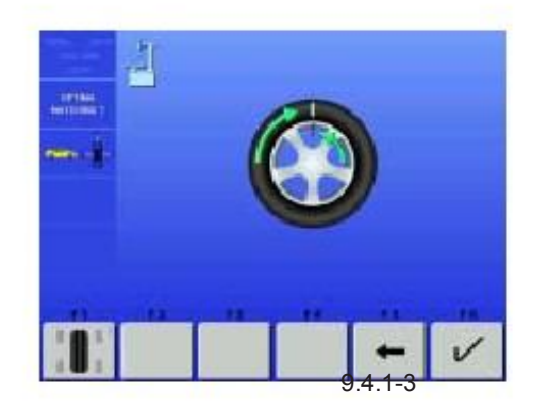

# 9.4 ПОДГОНКА ОПТИМА В РЕЖИМЕ ОПТИМА

Существует два пути доступа к процедуре подгонки: 1) Ручной,

• Нажать F5 на экране "OPTIMA ENTRY" («Вход в режим ОПТИМА») (рис. 9.4-1), чтобы перейти в экран "Optima Matching" («Подгонка в режиме Оптима») (рис. 9.4-2). • на экране «OPTIMA MATCHING" продолжите работу, нажимая:

- F2 продолжает прерванную подгонку.
- F5 подгонка от колеса в сборе
- F6 подгонка только от обода

#### 2) Автоматически:

При соблюдении следующих условий:

• Функция «ТОЛЬКО ОБОД» выключена ("0" для пункта RIM ONLY (ТОЛЬКО ОБОД) на экране «ПАРАМЕТРЫ ОПТИМА»).

• Выполните вращение только обода.

#### 9.4.1 Геометрическая подгонка

#### (рис. 9.4-2)

В конце вращения колеса балансировочный станок может быстро выполнить геометрическую подгонку (F5 клавиша подсвечена на экране «Подгонка в режиме Оптима»), эта диагностика может значительно улучшить работу колеса. Чтобы запустить геометрическую подгонку выполните следующее:

• Нажмите F5 на экране "Optima Matching" ("Подгонка в режиме Оптима», чтобы начать процедуру.

 Программное обеспечение быстро установит клапан колеса в положении «12 часов» (рис. 9.4.1-1).

• Нажмите F6, чтобы подтвердить операцию.

• Пометьте шину в положении, предложенном программой (рис. 9.4.1-2) и нажмите F6, чтобы подтвердить. Программа предлагает поместить шину на шиномонтажный станок, чтобы отрегулировать совмещение отметки на шине с клапаном колеса (рис. 9.4.1-3).

• После шиномонтажа закрепите колесо на балансировке и подтвердите с помощью F6. Программа быстро выполнит цикл проверки (Нажмите F4, чтобы выполнить цикл проверки биения непосредственно).

• Опустите защиту колеса и нажмите START: балансировочный станок начинает цикл проверки.

В конце проверки программа предложит новое значение грузиков и их местоположение на ободе.

Во время процедуры геометрической подгонки Вы можете поэтапно вернуться к предыдущим экранам нажатием клавиши F5. Нажатие F1 отобразит экран балансировки; нажмите клавиши ESC или STOP, чтобы вернуться на экран «Подгонка в режиме Оптима»; на этом экране нажмите F1, чтобы продолжить прерванную до этого процедуру геометрической подгонки.

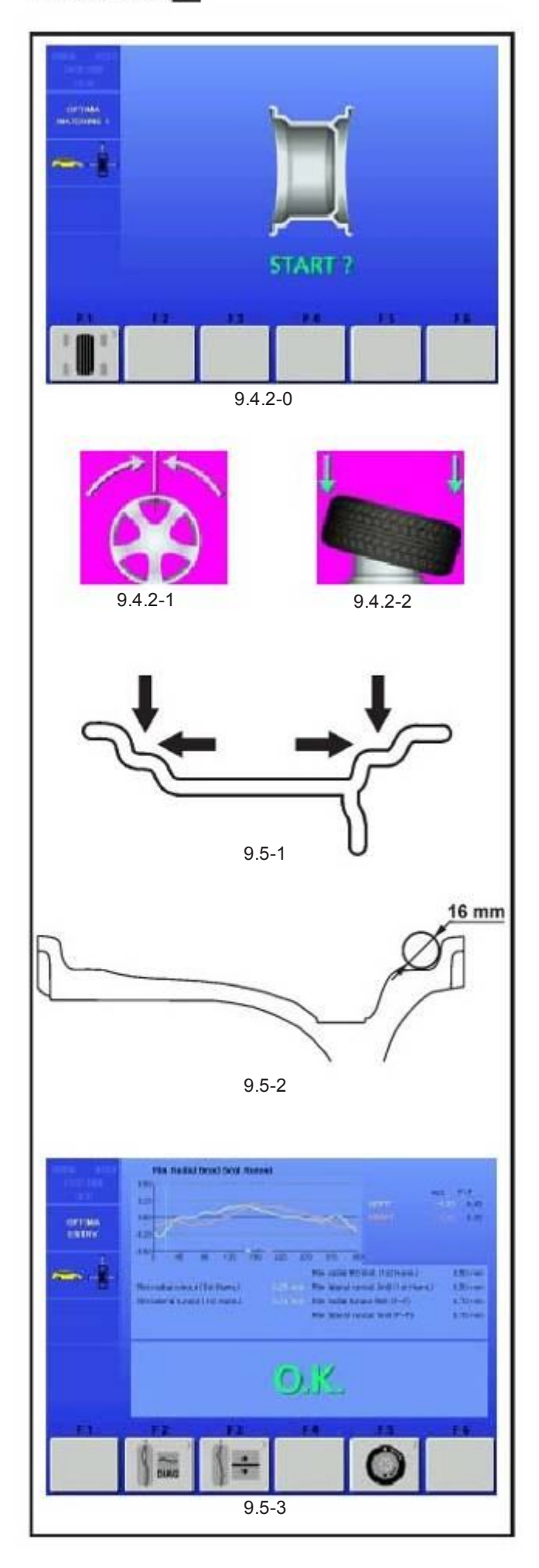

#### 9.4.2 Геометрическая подгонка только с ободом

#### (рис. 9.4.2-0)

• После зажима обода, который надо надо проверить на балансировочном станке, нажмите F6 на экране «Подгонка в режиме Оптима».

• Опустите защиту колеса и нажмите клавишу START: лазерные сканеры проведут замер биения на посадочных полках обода колеса. В конце замера программа выровняет клапан обода в положении «12 часов» (рис. 9.4.2-1).

• Нажмите F6, чтобы подтвердить.

• Освободите обод и установите его на шиномонтажном станке, чтобы надеть шину (рис. 9.4.2-2).

• После шиномонтажа закрепите колесо (обод + шина) на балансировочном станке и подтвердите клавишей F6.

• Опустите защиту колеса и нажмите START: балансировочный станок продолжит вычислять биение с установленной шиной.

Проведение геометрической подгонки колеса в сборе продолжите, как описано в разделе «Геометрическая подгонка».

## 9.5 Диагностика только с ободом

Оптиму можно использовать для анализа только обода и определения его структурных параметров в независимости от шины.

Если обод зажат, станок всегда автоматически распознает присутствие обода без шины.

Чтобы активировать функцию «Диагностика только с ободом»: • запустите "1" на экране «Параметры Оптима» в пункте «Только обод» (m, Раздел 9.6).

• начните вращение.

Во время вращения делаются замеры на боковых внутренних профилях и на пазах борта (рис. 9.5-1).

Читающее положение лазера на ободе такое же, как контактных точек, приложимых к окружности диаметром 16 мм, как показано на рисунке 9.5-2.

Когда вращение завершено, появляется диаграмма с изображением радиального биения пазов правого и левого борта (рис. 9.5-3).

Только в функции ТОЛЬКО ОБОД, диаграмма показывает три различных цветных отметки, обозначающих максимальное положение первого колебания для:

Паз левого борта – Желтый треугольник

Паз правого борта – Красный треугольник

Среднее значение всего обода – серый треугольник

Когда обод поворачивают, он будет остановлен тормозом в каждом максимальном положении, чтобы облегчить маркировку обода. Отметки максимума на ободе могут быть затем соответствующим образом соединены с минимальной координатой, имеющейся на шине.

# **HOFMANN<sup>®</sup>**

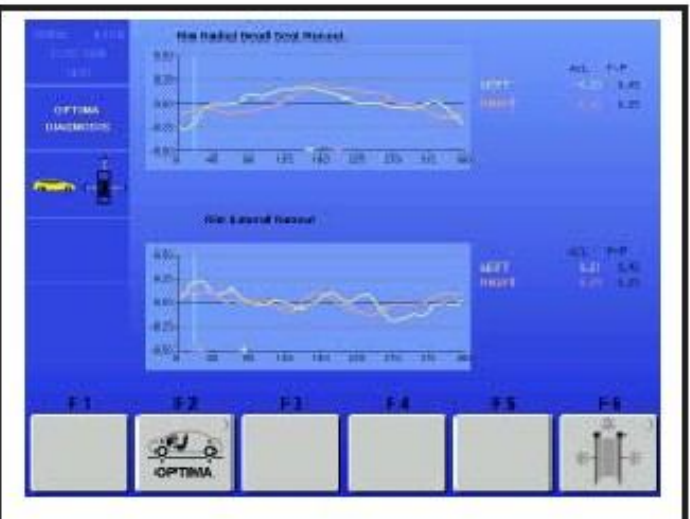

9.5-4

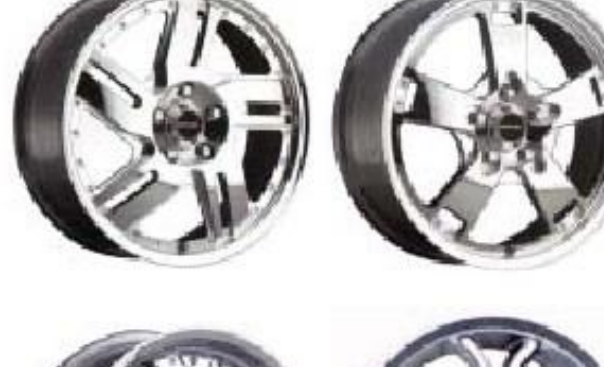

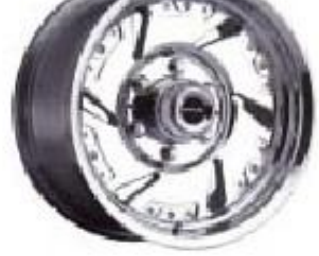

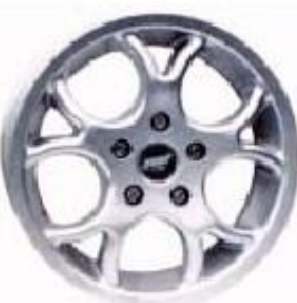

9.7-1

• нажмите F2 для получения дальнейшей информации о биении обода (рис. 9.5-4).

Эти диаграммы также изображают максимальные отметки первого колебания, соединенные с позиционным тормозом.

Диагностика «ТОЛЬКО ОБОД» использует специальные предельные значения, не имеющие отношения к значениям, используемым для целого колеса. Набор заводских характеристик следующий:

Первое колебание радиального/бокового биения = 0.5 Допустимые величины радиального/бокового биения = 0.7. Значения могут быть изменены пользователем в меню «ПАРАМЕТРЫ ОПТИМА»

Замечание: Активация функции «ТОЛЬКО ОБОД» также специально отпечатанный отчет (если имеется дополнительный принтер) только для обода «Отчет по диагностике обода» (см. Раздел 9.7).

Замечание: Эта функция удлинняет измерительный цикл в общей сложности на 55 сек.

## 9.6 Расположение за спицами

См. инструкции на базовую модель Геодина 6800 и описание клавиши F5 в разделе 9.1.

## 9.7 Обнаружение сдвинутой спицы

Этот режим, который можно активировать при необходимости, обеспечивает предельную точность при определении местоположения и размеров спиц обода, вносит дополнительную точность в расположение за спицами. Если лазерные сканеры не могут распознать спицы, или оператор решает, что имеет дело с ободом, имеющим особо сложную конфигурацию, активируется функция Обнаружение сдвинутой спицы, которая может распознать любой тип спиц, даже необычной формы, например: спаренные, наклонные, или разных размеров в сравнении друг с другом (рис. 10.1-1). Перед выполнением измерительного вращения

• Из экрана ПАРАМЕТРЫ ОПТИМА выберите 1

рядом со значком «Обнаружение сдвинутой спицы»

• Выполните обычные процедуры для вращения.

Замечание: эта функция увеличивает время полного измерительного цикла на 5 сек.

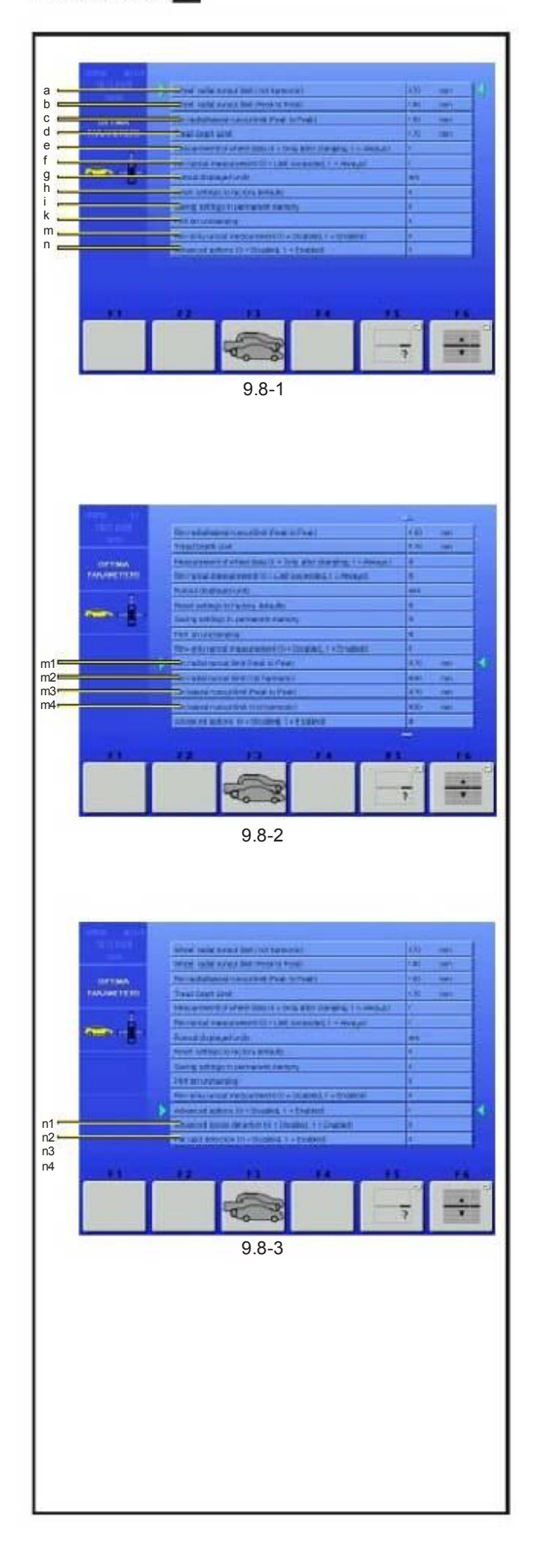

# 9.8 ПАРАМЕТРЫ ОПТИМА

#### (рис. 9.6 -1)

F5 и F6 имеют те же значения на экране, как и соответствующие клавиши на базовой модели Геодина 6800.

a) Предельное значение (порог) для первого колебания радиального биения. Заданное значение: 0.7 мм.

b) Значение предельных величин радиального биения колеса. Заданное значение: 1,5 мм.<br>c) Значение преде

c) Значение предельных величин (порогов) радиального/бокового биения только обода. Заданное значение: 1 мм.

d) Задайте предельное значени е для глубины рисунка протектора TDI. Шкала от 0 до 10 мм (0 -0,400 дюйма). Задайте значение 0 или "0,00" , чтобы заблокировать функцию; на экране не появляется никакого значка

Заданно е значение: 1,7 мм (0,068 дюйма).

e) Сканирование найденных данных колеса всегда происходит во время первого вращения. Эта функция позволяет исключить активирование лазерного сканера во время последующих вращений, с целью оптимизировать рабочее время, когда бы ни возникла необходимость осуществить более одного измерительного вращения для одного и того же колеса. При установке значения «0» сканирование происходит автоматически и только после первого вращения после фиксации колеса. При установке значения «1» сканирование происходит автоматически при каждом вращении колеса (заданное значение).

f) Задает значение биения обода (если значение 0

 измерение происходит только , если значение порога превышено; если значение 1, измерение происходит всегда ). Заданное значение: 0.

g) Выбор единицы измерения биения – в мм или дюймах. Заданная единица измерения: м м

h) Возврат к заданным значениям неисправности.

i) Сохраняет значения, заданные оператором.

k) Автоматически печатает при снятии колеса (только если принтер задан и активирован). Если значение «0» (заданное), он не печатает, если значение «1» - печатает.

m) Дает возможность выбора «ТОЛЬКО ОБОД» детальной диагностики.

 Выбрать "1" = Запускает детальную диагностику ТОЛЬКО ОБОД и открывает экран, показанный на рис. 9.6 -2.

 Выбрать "0" = Запускает автоматическое включение процедуры ПОДГОНКА, если станок обнаруживает наличие только обода (рис. 9.6 -2).

m1) Предел (порог) для допустимых величин радиального биения ТОЛЬКО ОБОДА. Заданное значение: 0.7 мм.

m2) Предел (порог) первого колебания радиального биения ТОЛЬКО ОБОДА. Заданное значение: 0.5 мм.

m3) Предел (порог) допустимых величин бокового биения ТОЛЬКО ОБОДА. Заданное значение: 0,7 мм.

m4) Предел (порог) первого колебания бокового биения ТОЛЬКО ОБОДА. Заданное значение: 0,5 мм.

n) УСОВЕРШЕНСТВОВАННЫЕ ОПЦИИ 1 и 2 (рис. 9.6 -3).

 "1" = Запускает дополнительные поля для управления более детальными характеристиками.

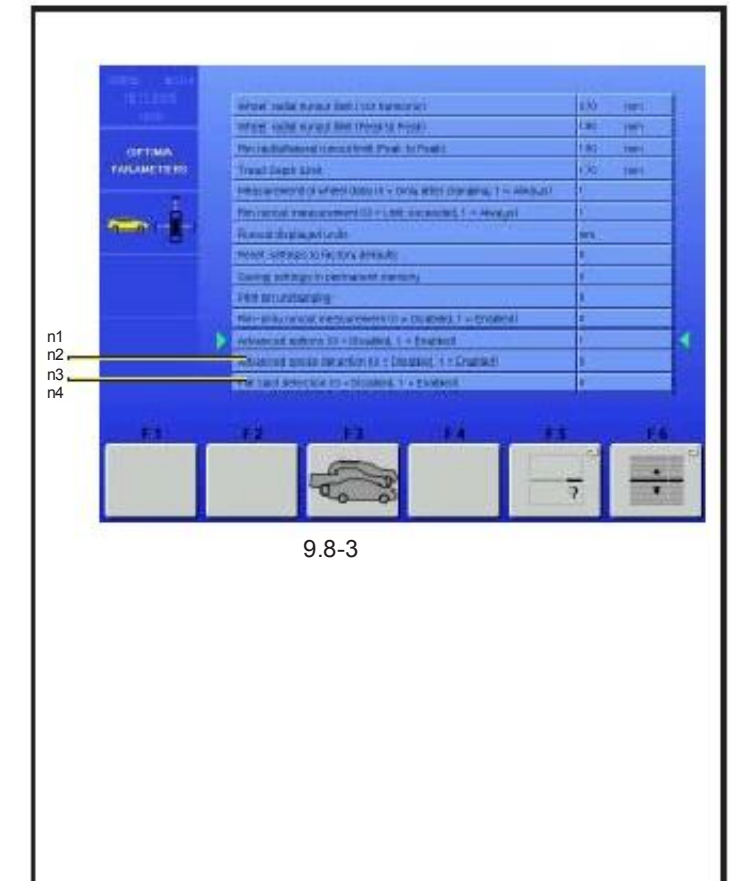

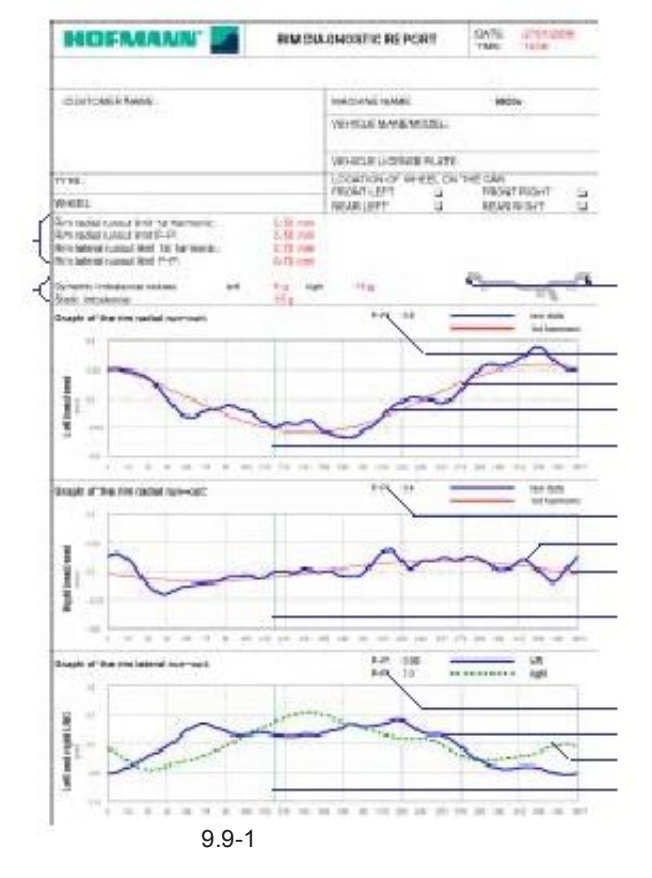

n1) Обнаружение сдвинутой спицы, активируется в меню ПАРАМЕТРЫ ОПТИМА, полезна, если обод имеет сложные спицы, которые трудно иденифицировать.

"1" = Запускает функцию "0" = Отключает функцию.

Замечание: данный анализ увеличивает время, необходимое для измерений.

n2) Управляет функцией Обнаружение лыски. Эта функция обнаруживает облысение протектора. Если лысые места обнаруживаются, на страничке экрана Доступ Оптима, появляется предупреждение:

"1" = запускает поиск "0" = отменяет поиск

## 9.9 Печать отчета

Распечатка отчета (возможна только при наличии дополнительного принтера) – это обощенная техническая информация.

Информация сохраняется во время анализа обода или обода с шиной, и может быть распечатана на бумаге на бланке «Отчет».

Существует два вида отчета, выбираемых автоматически станком:

- Отчет о диагностике обода:

Отчет распечатывается после вращения только обода и содержит следующую информацию:

(рис. 9.7-1)

a) Динамическая разбалансировка (прававя и левая). Статическая разбалансировка.

b) Пределы (порог) для первого колебания и допустимых значений биения (радиального и бокового) обода.

c) Предлагает положение для прикрепления грузиков.

d) Значения допустимых величин биения канавки левого борта.

e) Диаграмма биения канавки левого борта (синяя кривая).

f) Диаграмма первого колебания канавки левого борта (красная кривая).

d1) Значение предельных величин биения канавки правого борта.

e1) Диаграмма биения канавки правого борта (синяя кривая).

f1) Диаграмма первого колебания канавки правого борта (красная кривая).

g) Значения допустимых величин бокового биения обода (левое и правое).

h) Диаграмма левого бокового биения обода (синяя кривая).

i) Диаграмма правого бокового биения обода (пунктирная зеленая кривая).

k) Индикатор положения обода «12 часов» в момент печати (зеленая линия).

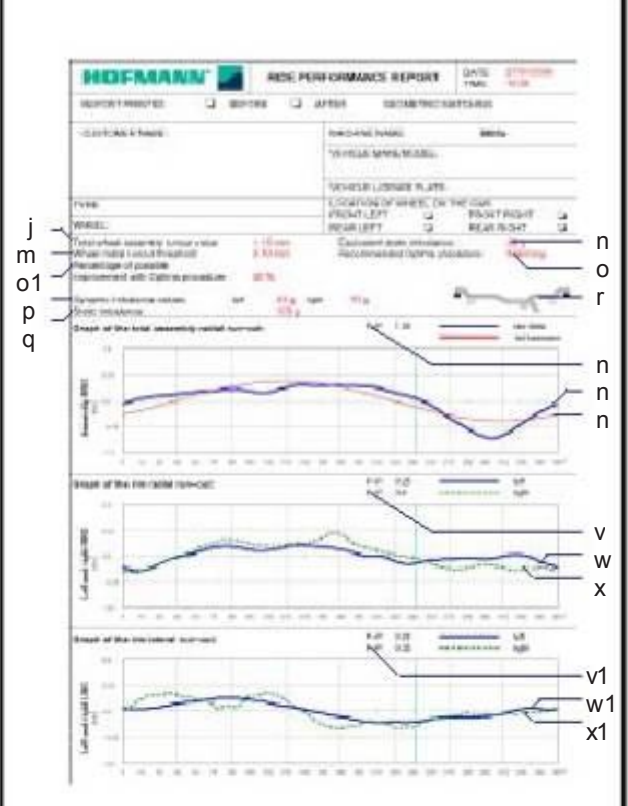

9.9-2

- Отчет о работе колеса

Отчет распечатывается после вращения колеса в сборе, содержит следующую информацию:

(рис. 9.7-2)

j) Общее значение биения обод-шина.

m) Порог радиального биения колеса.

n) Эквивалентная Статическая разбалансировка, вызванная замеренным биением.

o) Рекомендуемая процедура Оптима.

o1) Процент улучшения, который может быть достигнут при использовании рекомендуемой процедуры Оптима.

р) Замеренная Динамичная разбалансировка (правая и левая).<br>g) Статическая

q) Статическая разбалансировка, всычитанная из замеренных динамичных компонентов.

r) Предлагаемое положение для прикрепления грузиков.

s) Значение предельных величин радиального биения колеса в сброре.

t) Диаграмма радиального биения колеса в сборе (синяя кривая).

u) Диаграмма первого колебания колеса (красная кривая).

v) Значения предельных величин радиального биения обода (левое и правое).

w) Диаграмма левого радиального биения обода (синяя кривая).

x) Диаграмма правого радиального биения обода (пунктирная зеленая кривая).

v1) Значения предельных величин бокового биения обода (левого и правого).

w1) Диаграмма левого бокового биения обода (синяя кривая).

x1) Диаграмма правого бокового биения обода (пунктирная зеленая кривая).

# 10.0 Изменение режима работы

См.инструкции на базовую модель Геодина 6800.

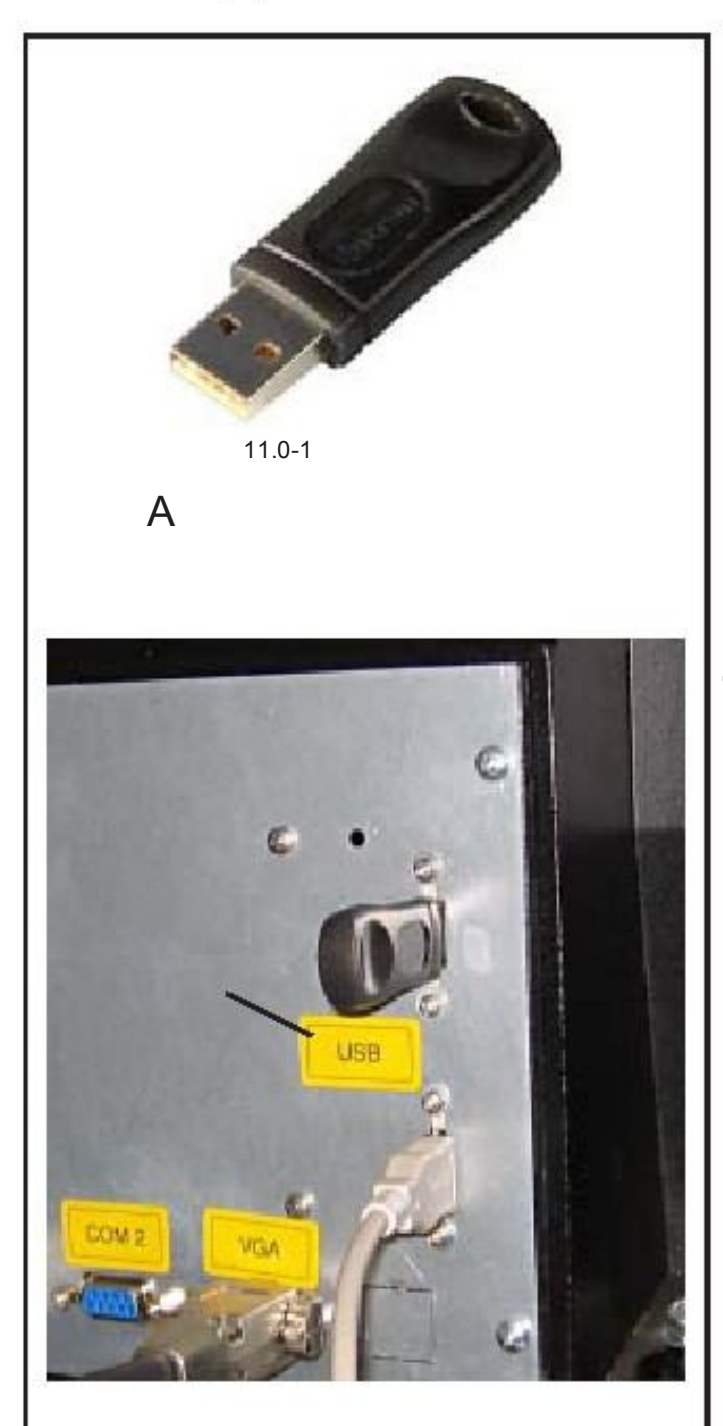

11.0-2

# 11.0 Дополнительные функции

Балансировочный станок имеет дополнительные функции, которые могут быть приобретены индивидуально после покупки станка. Они запускаются, если вставить ключ программного обеспечения (рис. 11.0-1) в oдно из гнезд USB на задней стороне станка (рис. 11.0-2).

Каждый USB ключ работает самостоятельно в качестве запускающего устройства и его присутствие на станке необходимо для того, чтобы использовать дополнительные опции. Ключ USB должен оставаться в розетке постоянно, пока рабочий цикл, который он запускает не закончится полностью.

Вы можете подключить ключ в любой момент. Программа немедленно распознает его, и дополнительные функции тут же станут доступны, без необходимости оператором выполнять другие процедуры.

Ключ можно также отключить в любой момент и отменить дополнительные функции.

 ДОПОЛНИТЕЛЬНЫЕ ФУНКЦИИ РАБОТАЮТ ТОЛЬКО, КОГДА КЛЮЧ USB ВСТАВЛЕН В ОДНО ИЗ ГНЕЗД USB СТАНКА.

КАК ТОЛЬКО КЛЮЧ БУДЕТ ВЫНУТ ИЗ ГНЕЗДА USB, ДОПОЛНИТЕЛЬНЫЕ ФУНКЦИИ БОЛЕЕ НЕ БУДУТ ПРИСУТСТВОВАТЬ НА СТАНКЕ.

Как использовать ключ:

• Вставьте ключ в одно из гнезд USB, обозначенное желтым стиккером (A рис. 11.0-2), на задней панели станка.

Оставьте ключ подключенным в гнездо USB станка.

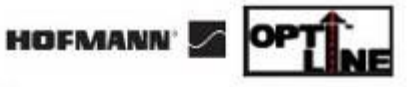

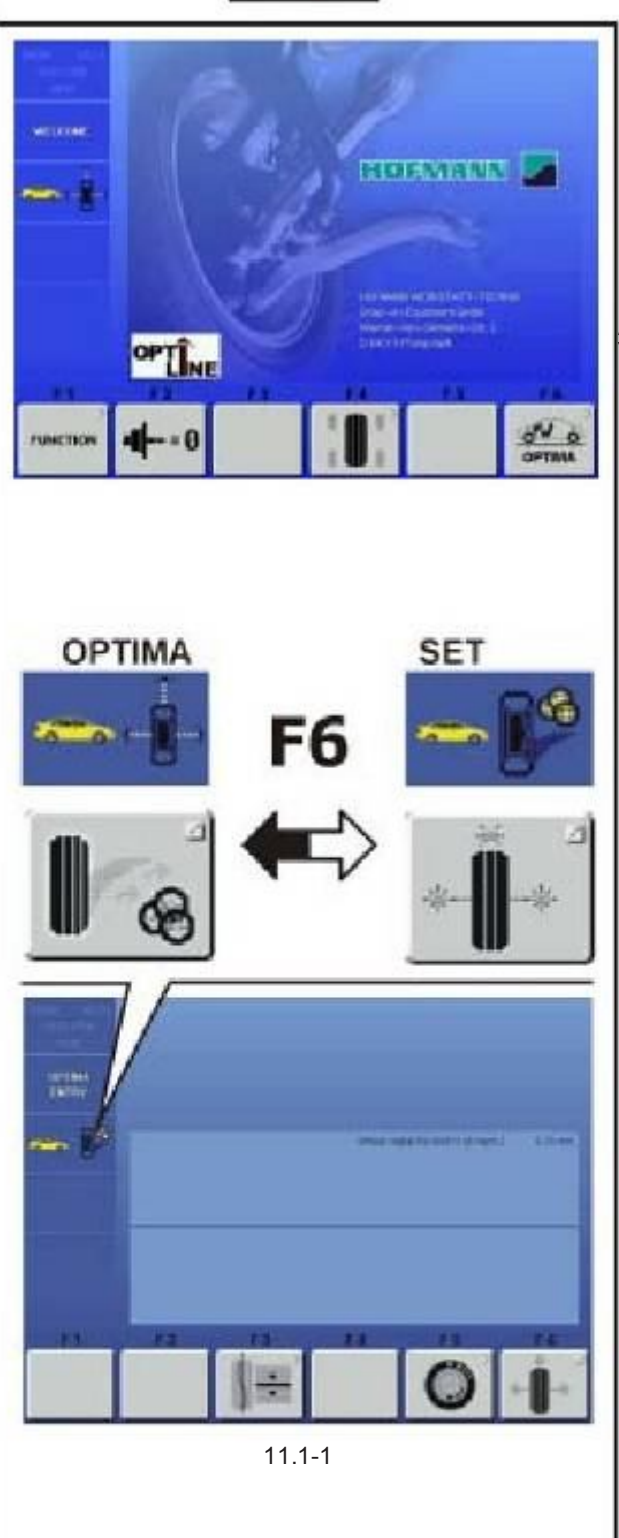

## 11.1 Режим Оптическая линия

Режим Оптическая Линия калибровки это<br>компьютеризированная функция, разработанная для функция, разработанная для улучшения «Тяги» транспортного средства, а именно, бокового усилия отрыва, вызванного повышенной конусностью протектора, а также, чтобы минимизаровать вибрацию, вызванную любой остаточной разбалансировкой колеса. | колеса.<br>Замечание: **ОРТПМЕ** Это дополнительная функция, которая

требуется и запускается отдельно.

В режиме Оптическая линия (функция возможна только в режиме Оптима) балансировочный станок анализирует комплект колес, сохраняя их индекс конусности протектора. Когда процедура завершена, станок выбирает четыре лучших<br>колеса, предлагает порядок их монтажа. чтобы колеса, предлагает порядок их монтажа, чтобы минимизировать боковую силу отрыва, которую они производят на движущемся транспортном средстве.

«Тяга», возникающая в результате повышенной конусности протектора, которую нельзя исправить посредством определенного положения колеса, может быть устранена благодаря режиму Оптическая линия Оптима, используя процедуру «Комплект Колес».

Начните процедуру «Комплект Колес» и вращение, затем полное выравнивание разбалансировки, снимите колесо с балансировочного станка и наконец отрегулируйте колесо на Комплект, сохраняя его данные. Когда процедура будет завершена, повторите эти операции для количества колес до пяти. Когда четвертое колесо будет отрегулировано на Комплект, появится предложение по монтажу на транспортное средство, давая Вам возможность завершить процедуру. После введения пятого колеса программа выбирает и предлагает лучшие четыре колеса с соответствующими рекомендациями по монтажу.

#### Процедура:

 Убедитесь, что ключ, запускающий дополнительную функцию подключен. См. раздел 11.0.

Замечание: Режим Оптическая линия калибровки работает на станке, если специальный USB ключ подлючен. Если ключ отключен, функция становится недоступной.

- Убедитесь, что режим ОПТИМА включен.
- Нажмите F6, чтобы перейти к экрану ВВОД РЕЖИМА ОПТИМА.
- $\Box$ Нажмите F6, чтобы включить процедуру Комплект колес.

Замечание: Когда процедура «Комплект колес» запущена, шкала состояния показывает соответствующую иконку (Рис.11.1-1), а клавиша F6 показывает иконку ОПТИМА еще раз для выхода и возврата в режим ОПТИМА.

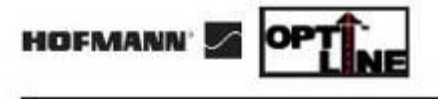

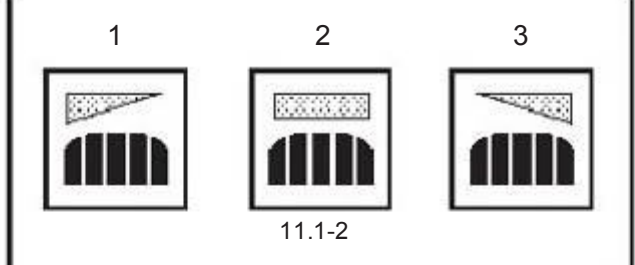

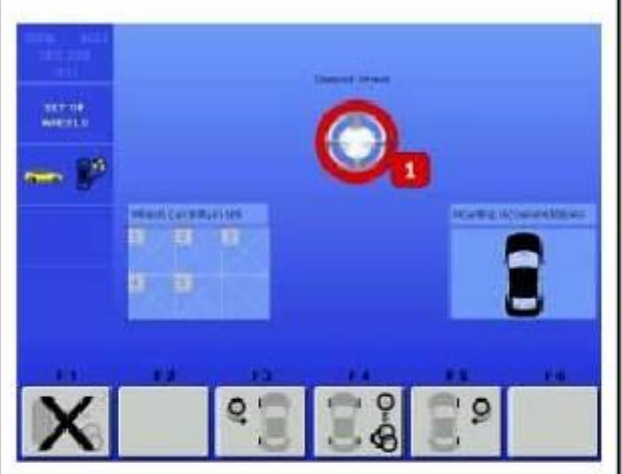

11.1-3

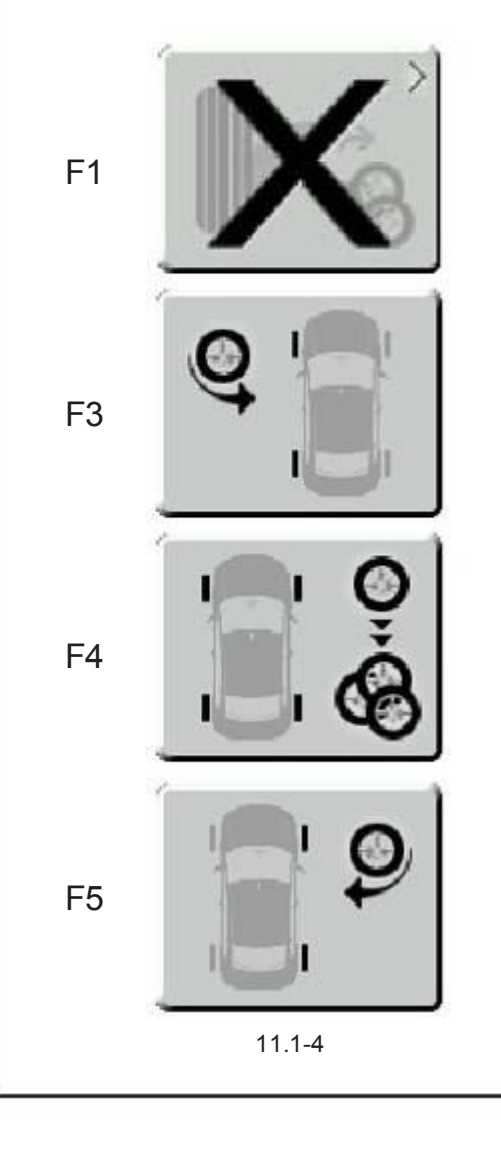

КОЛЕСО No. 1

Установите колесо на ось балансировочного станка.

Выполните вращение

Балансировочный станок выполняет замеры по программе Оптима, затем задний лазерный сканер сканирует протектор, чтобы узнать индексы конусности.

Замечание: полное время цикла увеличивается из за этой операции.

Иконка, обозначающая угол конусности протектора появляется на страничке экрана ВВОД РЕЖИМА ОПТИМА (Рис. 11.1-2).

Значение иконок следующее:

- 1) Замер коусности протектора с тягой ВЛЕВО.
- 2) Замер конусности проектора с НЕЙТРАЛЬНОЙ тягой.
- 3) Замер конусности протектора ВПРАВО.

 Балансирует плоскости и делает любые корректировки, предлагаемые Оптимой.

Снимите колесо с балансировочного станка.

Когда Вы снимаете колесо, экран показывает число и цвет, присвоенные колесу, это пригодится для его идентификации, пока процедура не завершится (Рис. 11.1-3).

С этого момента клавиши на контрольной шкале имеют следующие функции (Рис. 11.1-4):

#### Клавиша F1

ВЫХОД и программы Комплект Колес; данные, полученные к этому моменту, конечно, будут удалены. Станок вернется к экрану ВВОД РЕЖИМА ОПТИМА и будет ожидать следующие команды.

#### Клавиша F3

ВВОД колеса, которое можно смонтировать только на левой стороне транспортного средства; шины с обязательным направлением.

#### Клавиша F4

ВВОД колеса без ограничений направления, которое таким образом, может быть использовано на обеих сторонах транспортного средства.

#### Клавиша F5

ВВОД колеса, которое можно смонтировать только на правой стороне транспортного средства; шины с обязательным направлением.

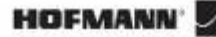

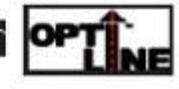

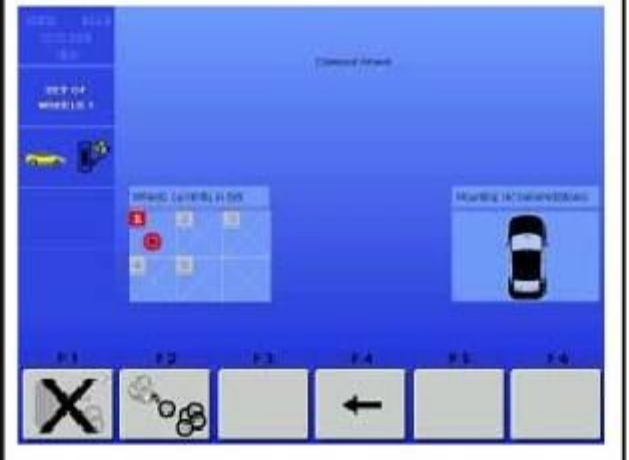

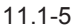

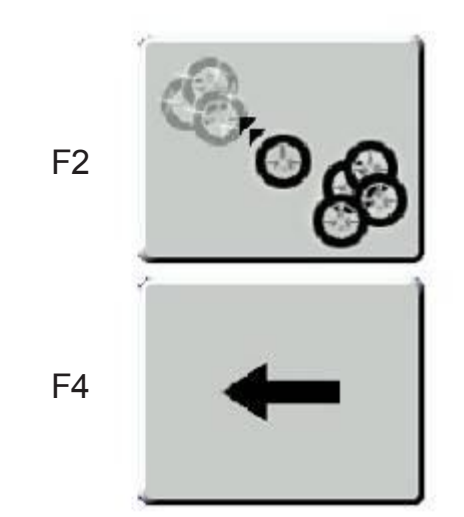

11.1-6

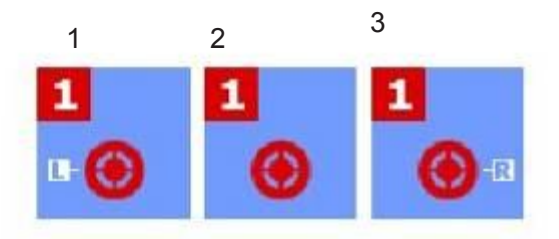

11.1-7

Чтобы продолжить:

 Выберите одну из клавиш F3, F4 or F5, чтобы добавить колесо к Комплекту, отрегулировав место монтажа на обязательной стороне при необходимости.

Автоматически появляется страничка экрана «КОМПЛЕКТ КОЛЕС 1» (Рис.. 11.1-5).

Страничка экрана содержит новые клавиши для возврата в процедуру «Комплект колес» (Рис. 11.1-6):

#### Клавиша F2

Удаляет текущий Комплект и запускает новый «Комплект колес».

Последнее проверенное колесо будет удержано и автоматически преложено снова в качестве номера 1 нового комплекта.

Замечание: Начиная с колеса No. 2, будет присутствовать клавиша для снятия колеса в качестве альтернативы к клавишам ввода F3, F4, F5.

#### Клавиша F4

ВОЗВРАТ к предыдущему шагу, чтобы Вы могли присвоить колесу другое применение в комплекте.

Колеса, которые определенно были внесены в память, представлены иконками, сгруппированными в папке «Колеса, находящиеся в данный момент в комплекте». Эти иконки также показывают любое специальное обязательное положение, отрегулированное, как описано (Рис. 11.1-7):

1) Колесо, приложимое только на левой стороне транспортного средства.

2) Колесо, подходящее для обеих сторон транспортного средства.

3) Колесо, приложимое только на правой стороне транспортного средства.

#### Продолжить,

 Укрепите соответствующую идентификационную бирку на клапане колеса, с таким же номером и цветом, как на последнем изображенном колесе (Рис. 11.1-8).

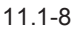

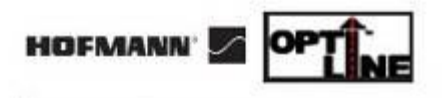

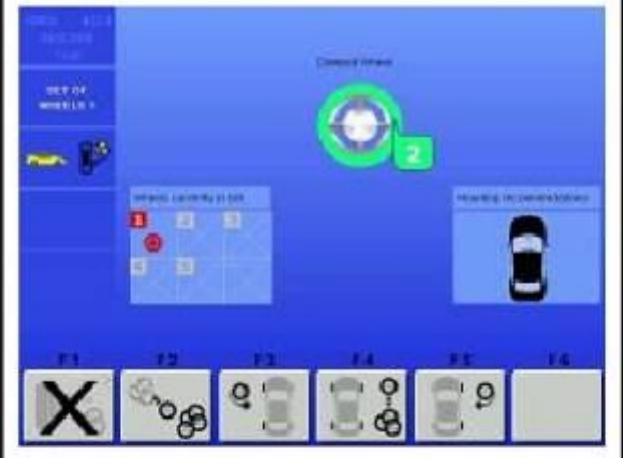

11.1-9

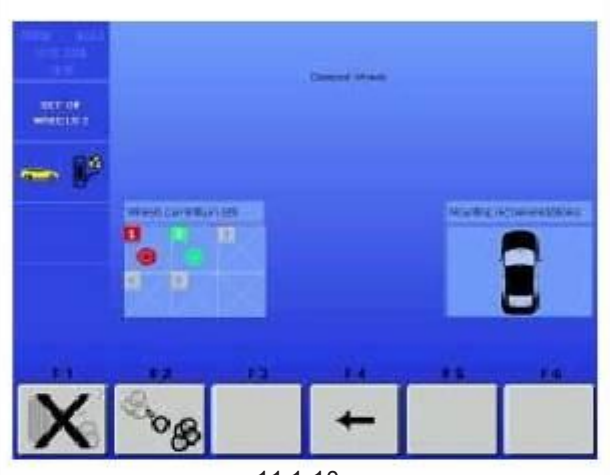

11.1-10

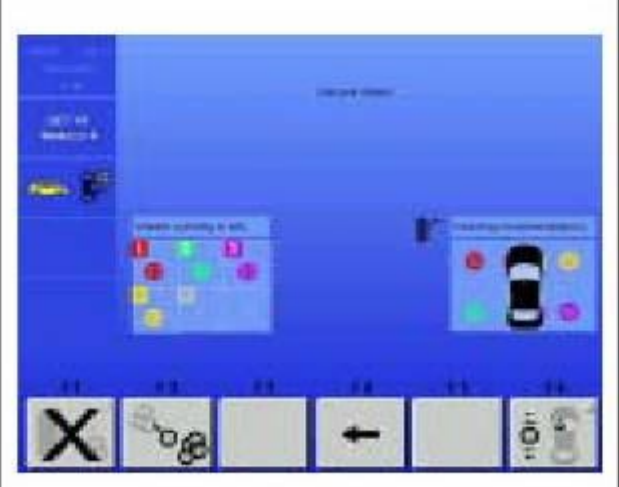

11.1-11

#### Колесо № 2

Установите колесо на оси балансировочного станка.

- □Выполните вращение.<br>□Отбалансируйте плоскости Отбалансируйте плоскости и сделайте любые исправления, предложенные оптимой.
- Снимите колесо с балансировочного станка.

Страничка экрна изображает колесо с числом, следующим за предыдущим и другого цвета (Рис. 11.1-9).

 Выберите одну из клавиш F3, F4 или F5, чтобы ввести текущее колесо в комплект.

Страничка экрана «КОМПЛЕКТ КОЛЕС 2» появляется автоматически (Рис. 11.1-10).

Замечание: После выбора клавиши F3 или клавиши F5 дважды во время процедуры, программа не разрешает Вам выбрать эту клавишу снова. Вы не можете установить более двух колес на одну и ту же сторону транспортного средства.

#### КОЛЕСО No. 3

Выполните процедуру, как описано для колеса № 2.

#### КОЛЕСО No. 4

Выполните процедуру, как описано для колеса № 2.

В этом пункте процедуры станок уже выдал первую рекомендацию по монтажу.

Блок справа показывает номер и цвет каждого колеса в подходящем положении для монтажа на транспортное средство (Рис. 11.1-11) для оптимизации ТЯГИ.

Теперь Вы можете выбрать одну из этих опций:

"Оптимизация вибраций»,

"Ввод пятого колеса"

"Начать новый Комплект колес» или

"Процедуры прекращения и выхода»

как описано ниже.

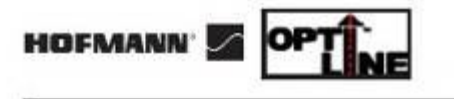

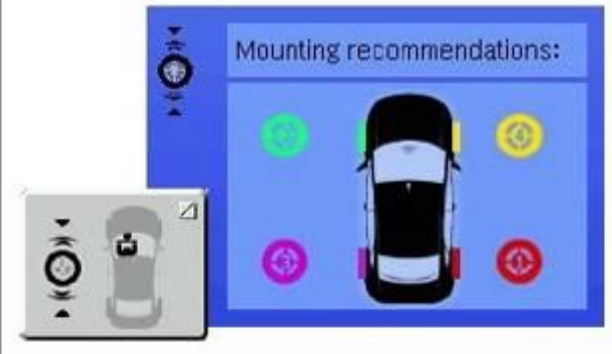

F6 11.1-12

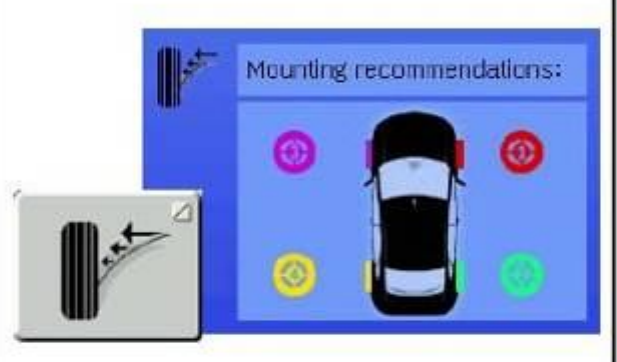

F6 11.1-13

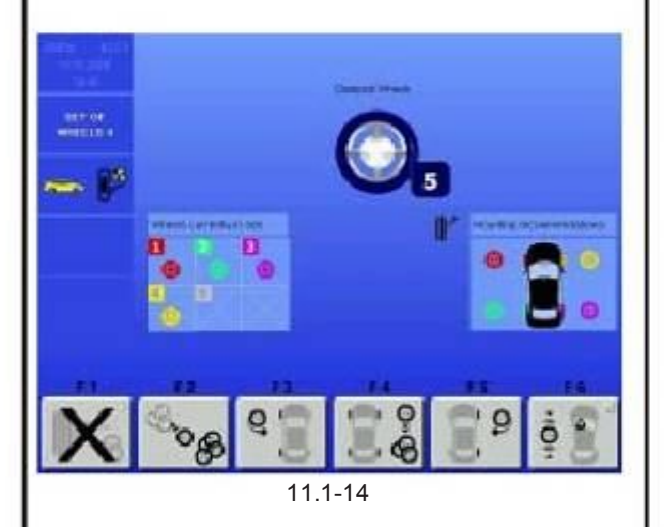

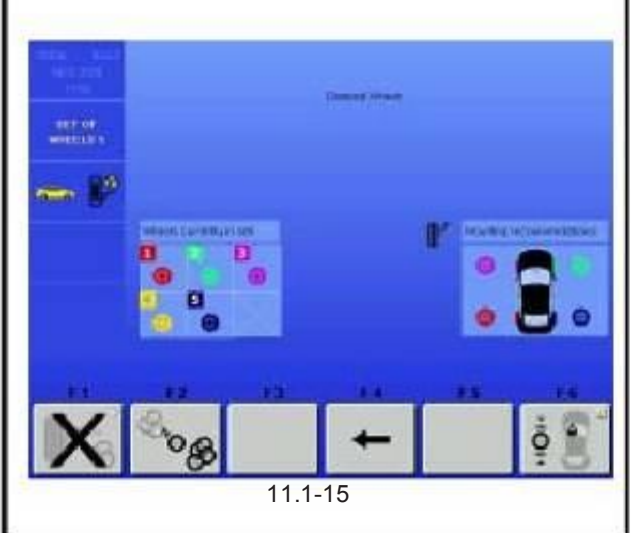

#### Оптимизация вибрации

В качестве альтернативы к рекомендациям по монтажу для комплекта колес, чтобы минимизировать ТЯГУ, Вы можете выбрать другую настройку, предложенную для уменьшения вибраций, вызванных любой остаточной разбалансировкой на колесе в комплекте.

 $^\square$ опцию по монтажу для оптимизации вибраций. (Рис.11.1-12). Нажмите клавишу F6, чтобы просмотреть рекомендуемую

Если Вы будете следовать данной диаграмме по монтажу, с водительской стороны транспортное средство будет испытывать минимальные из возможных вибраций.

Замечание: Различные рекомендации по монтажу, которые можно выбрать не всегда совместимы.

Вы должны выбрать одну из рекомендуемых опций по монтажу, в зависимости от приоритетности требований по корректировке для определенного транспортного средства.

 $\Box$ Нажмите клавишу F6 снова, чтобы просмотреть<br>рекомендации по монтажу для оптимизации ТЯГИ, рекомендации по монтажу для оптимизации ТЯГИ, показанные ранее (Рис. 11.1-13).

Замечание: Нажатие F6 позволяет Вам переключаться с одной опции монтажа на другую.

 Иконка в левом углу экрана обозначает тип оптимизации, колторый затребован порядком монтажа, изображаемого в это время.

Ввод пятого колеса

#### (Рис. 11.1-14)

Процедура Комплект колес в режиме Оптическая линия делает возможным ввод пятого колеса в комплект, чтобы гарантировать большую область для улучшения.

#### КОЛЕСО №. 5

Выполните процедуру, как описано для колеса No. 2.

Когда Вы введете 5-ое колесо в комплект экран «КОМПЛЕКТ КОЛЕС 5» появится автоматически (Рис.11.1-15) и выбор четырех лучших колес будет изображен, а также их соответствующее положение на транспортном средстве, колеса будут выбраны из комплекта колес, прошедших проверку.

Замечание: Больше ни одного колеса нельзя вводить в комплект. Если Вы попытаетесь ввести еще одно колесо, станок начинает процедуру для нового комплекта колес, а все данные, относящиеся к предыдущему комплекту, уничтожаются.

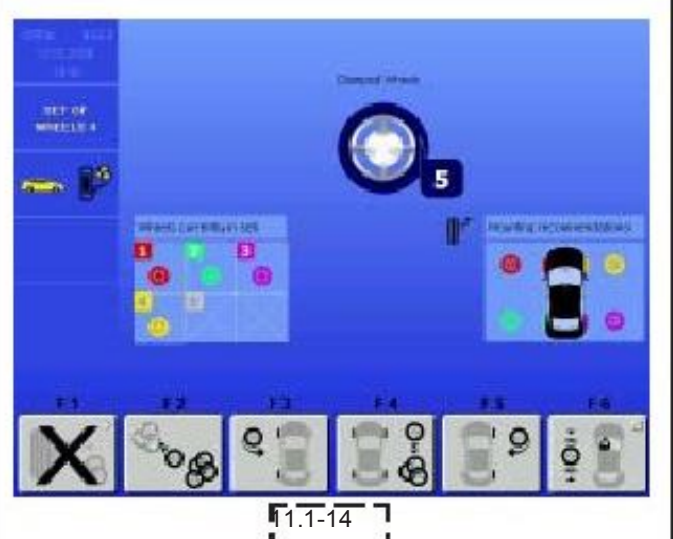

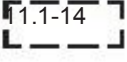

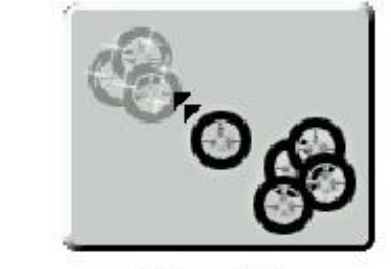

F2

F1

11.1-6 - -

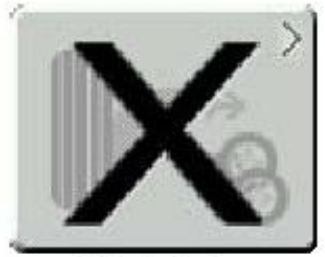

11.1-4

После ввода Колеса No. 5 в комплект, Вы можете запустить новый комплект, без выхода из режима Комплект Колес. Выполните следующее:

Выполните процедуру, описанную для колеса № 1.

Станок удалит, данные, относящиеся к предыдущим колесам, и отобразит данное колесо, как первое в новом комплекте.

После ввода КОЛЕСА No. 4 в комплект Вы можете запустить новый комплект без выхода из режима Комплектр Колес. Выполните следующее:

Установите колесо на ось балансировочного станка.

□Выполните вращение.<br>□Завершите все о

□Завершите все обычные корректирующие и<br>алансировочные операции, которые требуется балансировочные операции, которые требуется выполнить.

Снимите колесо с балансировочного станка.

Колесо № 5 показано на экране (Рис.11.1-14).

Нажмите клавишу F2 (Рис. 11.1-6).

Станок удаляет данные, относящиеся к предыдущим колесам, и отображает последнее колесо в качестве № 1, с которого начинается новый комплект колес.

Процедуры прерывания и выхода

Для выхода из процедуры Комплект колес и возврата на страничку экрана ВВОД РЕЖИМА ОПТИМА.

 $\Box$  Нажать клавишу F1 (Рис. 11.1-4).

Все данные, относящиеся к Комплекту колес удаляются.

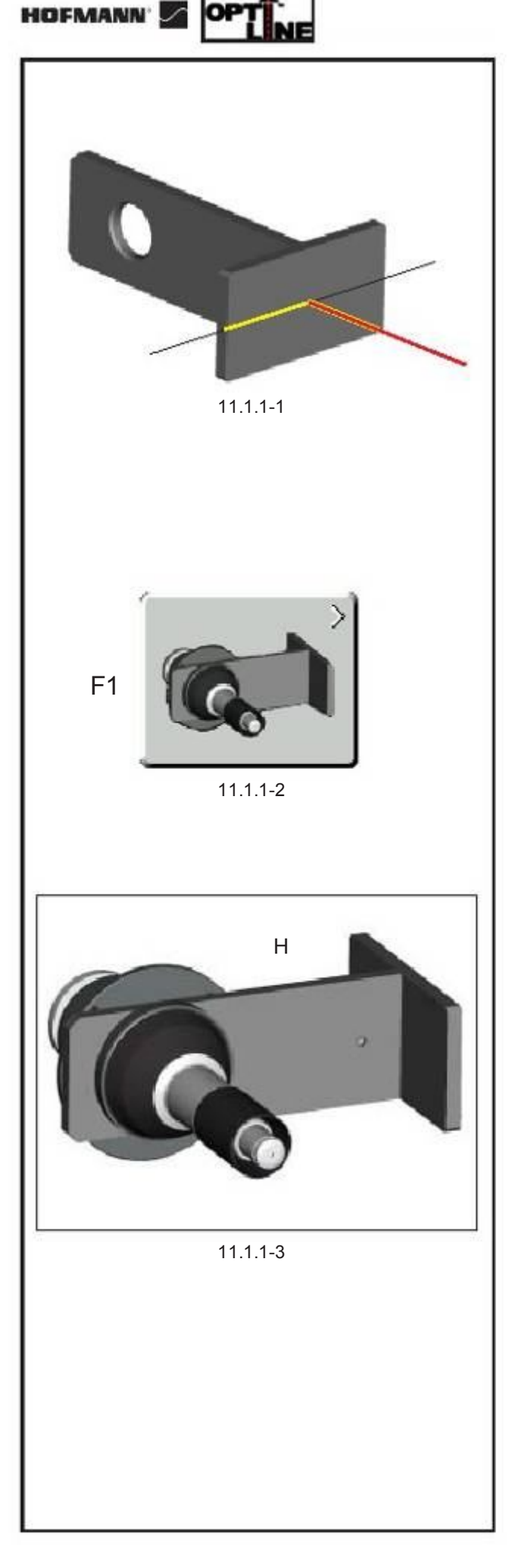

## 11.1.1 PULL калибровка

Процедура PULL (ТЯГА) калибровка применима, если установлен режим ОПТИЧЕСКАЯ ЛИНИЯ.

Эта процедура предназначена для проверки и корректировки любых проблем, связанных со смещением, между бегущей панелью заднего сканера и линией оси станка, чтобы гарантировать точночть в измерениях индексов конусности протектора.

Процедура проводится с помощью специального инструмента калибровки, имеющегося в поставке, на поверхности которого должен двигаться луч заднего лазера (Рис. 11.1.1-1).

ПРЕДУПРЕЖДЕНИЕ: ИСПОЛЬЗУЙТЕ ИНСТРУМЕНТ КАЛИБРОВКИ ОСТОРОЖНО. ИЗБЕГАЙТЕ УДАРОВ И ХРАНИТЕ В БЕЗОПАСНОМ МЕСТЕ.

Калибровку необходимо осуществлять регулярно. При использовании процедуры Комплект колес последняя калибровка должна быть проведена в течение месяца.

Чтобы выполнить PULL калибровку, выполните следующее:

- Откройте страничку экрана ОПТИМА (F6).

- Выберите клавишу F3, чтобы открыть страничку ПАРАМЕТРЫ ОПТИМА.

- Выберите клавишу F1 (Рис. 11.1.1-2).

- Установите инструмент калибровки так, чтобы глухое отверстие, используемое в качестве точки отсчета было обращено к внешней стороне станки, как показано на рисунке (H, Fig. 11.1.1-3).

- Поверните переднюю стенку Инструмента к задней панели станка, наклоните пластину к сканеру, затем закрепите ее в этом положении, используя педаль тормоза.

- Опустите защиту колеса.
- Нажмите F6, чтобы начать калибровку.

Задний сканер запускается и начинает процесс калибровки. Если разница между индексом PULL (ТЯГИ), полученным в результате калибровки и значением, заданным во время заводской кабровки, меньше чем 0,5, операция заканчивается положительным результатом и появляется надпись ОК.

Если нет, появляется сигнал ошибки Е400 (см. раздел «Сообщения об Ошибках»)

#### - Снимите инструмент калибровки.

Замечание: Для оперативного описания процедуры выберите клавишу НELP (ПОМОЩЬ) на страничке ПАРАМЕТРЫ ОПТИМА,

# 12.0 Коды ошибок

#### Замечание: E Индекс = Ошибки действуют H Индекс = Предупреждения

Коды ошибок отображаются в течение примерно 3 сек на левой стороне экрана над клавишей меню F1 буквой E с последующим цифровым кодом (напр. Е10).

Используйте клавишу HELP (ПОМОЩЬ), чтобы вызвать на экран вспомогательный текст (установленный в качестве версии 1.34 программного обеспечения).

Чтобы удалить сообщение об ошибке, ошибка должна быть устранена (напр., открыть защиту колеса) или нажмите клавиши STOP или ESC.

Сообщения об ошибках, относящейся к работе балансировочного станка в режиме Оптима, описаны ниже:

### E1

Размеры обода неправильные или неполные

- Повторите ввод данных обода.

- Если проблема не устраняется, Вы можете ввести данные вручную нажатием F1 на экране балансировки.

#### E30

Не обнаруживается биение

- Повторите вращение, чтобы добиться обнаружения биения.
- Если проблему не устранить, обратитесь в сервисную службу.

#### E31

Если оператор, в процессе считывания профиля обода, хочет перейти к замерам колеса в сборе, программа не допустит данной операции, так как обнаруживается только наличие обода.

- Установите шину на ободе.

#### E32

Пользователь хочет приступить к измерениям пустого обода, но станок показывает в действительности, что на станке установлено колесо в сборе.

#### Установите пустой обод.

E40

Ошибка печати. Проверьте, чтобы:

Принтер был подключен к станку;

Принтер был подключен к сети;

 $\Box$ Была бумага.

Если проблема не устраняется перезапустите принтер путем сначала отсоединения, а потом подключения к источнику питания.  $\Box$ 

#### E360

#### Требуется калибровка положения профиломера колеса

Возможные причины

- Панель управления камерой была заменена
- по крайней мере один сканер был заменен
- данные калиброки отсутствуют

кабели сканера были заменены

#### Корректирующие действия:

проверьте электроподсоединения

 необходима процедура калибровки (C122), чтобы откалибровать реальное положение лазерных сканеров относительно базовой плоскости балансировочного станка.

#### E361

Профиломер колеса отсутствует или не отвечает во время самотестирования.

Контрольная панель балансировки не смогла установить связь с контрольной панелью камеры во время самотестирования с подключением к сети.

Возможные причины:

контрольная панель камеры отсутствует или повреждена

плоский кабель, соедняющий клавиатуру, контрольную панель балансировки и контрольную панель камеры отсоединен от сети, поврежден или отсутствует.

#### Корректирующие действия:

проверьте контрольную панель камеры

проверьте подключения

переустановите программное обеспечение контрольной панели камеры

#### E362

Отказ во время самопроверки на подключение главной панели камеры

### Возможные причины:

в контрольной панели камеры существует неполадка

 плоский кабель, соединяющий клавиатуру, контрольную панель балансировки и контрольную панель камеры частично отсоединен или поврежден

источник напряжения не отконфигурирован должным образом на энергетической интерфейсной панели

#### Корректирующие действия:

Проверьте контрольную панель камеры

Проверьте подсоединения

проверьте источник напряжения при помощи сервисного кода C110.

#### E363

Отказ во время самотестирования левого сканера, CCD не переустанавливается или не обнаруживается отметка нулевой точки.

Балансировка не возможна, так как лазерные сканеры не могут обнаружить данных колеса.

Проблемы случились при подключении энергии.

Отключите и включите снова.

Если проблема не устраняется обратитесь в сервисную службу.

E364

Отказ во время самотестирования правого сканера, CCD не переустанавливается или не обнаруживается отметка нулевой точки.

Балансировка невозможна , так как лазерные сканеры не обнаруживают данных колеса.

Проблемы начались при подключении энергии.

Отключите и подключите снова.

Если проблема не устраняется, обратитесь в сервисную службу.

#### E365

Отказ во время самотестирования заднего сканера, CCD не переустанавливается или отметка нулевой точки не обнаруживается.

Лазерный сканер может обнаружить данные колеса: балансировка возможна, но замер биения выполнен быть не может.

Проблемы начались при подключении энергии.

Отключите и подключите снова.

Если проблема не устраняется, обратитесь в сервисную службу.

#### E366

Отказ во время самотестирования памяти основной панели камеры

#### Возможные причины:

В панели регулятора камеры существует неполадка

#### Корректирующие действия:

проверьте панель регулятора памяти

#### E367

Источник питания мотора отсутствует или находится вне досягаемости

#### Возможные причины:

 Кабель, соединяющий панель регулятора камеры и источник питания мотора отсоединен от розетки, поврежден или отсутствует

источник питания мотора не отконфигурирован должным образом

в панели источника питания мотора существует неполадка

 кабель, соединяющий основной источник питания и источник питания мотора отсоединен от розетки, поврежден или отсутствует

#### Корректирующие действия

проверьте все выше изложенные пункты

#### E368

Отказ аналого-цифрового конвектора основной панели камеры

#### Возможные причины:

в панели регулятора камеры существует неполадка

#### Корректирующие действия:

проверьте панель регулятора камеры

#### E369

Невозможность обнаружения нулевой отметки датчика основной оси или отсутствие кабеля

#### Возможные причины:

В панели регулятора камеры существует неполадка

в датчике существует неполадка

Кабель, соединяющий панель регулятора камеры и панель датчика отсоединен от розетки, отсутствует или поврежден

#### Корректирующие действия:

проверьте панель регулятора камеры

- проверьте датчик
- проверьте соединения.

#### E370

Внутренний CCD сигнализирует об отказе

#### Возможные причины:

 плоский кабель, соединяющий панель регулятора камеры и панель внутреннего сканера CCD отсоединен от розетки, отсутствует или поврежден

в панели внутреннего сканера CCD существует неполадка

в панели регулятора камеры существует неполадка

подаваемое напряжение отконфигурировано на слишком высокую частоту на интерфейсной энергетической панели

#### Корректирующие действия:

проверьте все выше изложенные пункты

отключите энергию и подлючите снова; если проблема не исчезнет, сообщите в сервисную службу

#### E371

Память внутреннего сканера не отвечает

Возможные причины:

 плоский кабель, соединяющий панель регулятора камеры и панель внутреннего сканера CCD, отсоединен от розетки, отсутствует или поврежден

- в панели внутреннго сканера ССD существует неполадка
- в панели регулятора камеры существует неполадка

#### Корректирующие действия:

- проверьте подсоединения
- проверьте панель внутреннего сканера CCD
- проверьте панель регулятора камеры
- отключите питание и снова подключите; если проблема не исчезает, обратитесь в сервисную службу

#### E372

Память внутреннего сканера не работает

Возможные причины:

 плоский кабель, соединяющий панель регулятора камеры и панель внутреннего сканера CCD, частично отсоединен от розетки или поврежден

в панели внутреннего сканера ССD существует неполадка

Корректирующие действия:

проверьте подсоединения

Проверьте панель внутреннего сканера СCD

 $_\Box$  отключите питание и снова подключите; если проблема не исчезает, обратитесь в сервисную службу

#### E373

Внутренний сканер не откалиброван

Возможные причины:

внутренний сканер не был откалиброван на заводе

Корректирующий действия:

пожалуйста, обратитесь в сервисную службу и замените внутренний сканер

#### E374

Внутренняя утечка электроэнергии в моторе или невозможность подачи питания

#### Возможные причины:

 кабель, соединяющий панель регулятора камеры и мотор внутреннего сканера отсоединен от розетки, поврежден или отсутствует

питание мотора не отконфигурировано должным образом

в панелиa источника питания мотора существует неполадка

 кабель, соединяющий основной источник и панель питания мотора не содсоединен к розетке, поврежден или отсутствует

в моторе внутреннго сканера существует неполадка

в моторных приводвх панели регулятора камеры существует неполадка

Корректирующие действия:

проверьте все выше изложенные пункты.

#### E375

Не определяется нулевая отметка внутреннего сканера

Возможные причины:

 плоский кабель, соединяющий панель регулятора камеры и панель внутреннего сканера CCD отсоединен от розетки, отсутствует иди поврежден

в панели внутреннего сканера CCD существует неполадка

внутренний сканер заблокирован

нулевая отметка внутреннего сканера отсутствует, загнулась, заблокирована или повреждена

 кабель, соединяющий панель регулятора камеры и мотор внутреннего сканера отсоединен от розетки, поврежден или отсутствует

в панели источника питания мотора существует неполадка

- в моторе внутреннего сканера существует неполадка
- в моторных приводах панели регулятора камеры существует неполадка motor drivers

Корректирующие действия:

проверьте все выше перечисленные пункты

#### E376

Пропуск шагов в работе внутреннего мотора

#### Возможные причины:

движение внутреннего сканера не плавное или же он ударяется о раску

питание мотора не отконфигурировано должным образом

в панели подачи питания мотора существует неполадка

в моторе внутреннго сканера существует неполадка

в моторных приводах панели регулятора камеры существует неполадка

 кабель, соединяющий панель регулятора камеры и мотор внутреннего сканера частично отсоединен от розетки или поврежден

#### Корректирующие действия

проверьте все выше перечисленные пункты

#### E377

Внутренняя утечка энергии лазера или невозможность подачи энергии

#### Возможные причины:

 плоский кабель, соедяняющий панель регулятора камеры и панель внутреннего сканера CCD отсоединен от розетки, отсутствует или поврежден

кабель лазерного модуля внутреннего сканера поврежден, или в самом лазерном модуле существует неполадка

в лазерных проводниках панели регулятора камеры существует неполадка

#### Корректирующие действия:

проверьте все выше перечисленные пункт

#### E378

Невозможность модулирования внутреннего лазера

#### Возможные причины:

 плоский кабель, соединяющий панель регулятора камеры и панель внутреннего сканера CCD отсоедянен от розетки, отсутствует или поврежден

кабель лазерного модуля внутреннего сканера поврежден, или в самом лазерном модуле существует неполадка

в лазерных приводах панели регулятора камеры существует неполадка

## Корректирующие действия:

проверьте все выше перечисленные пункты

#### E380

#### Внешний СCD сигнализирует об отказе

Возможные причины:

 плоский кабель, соединяющий панель регулятора камеры и панель внешнего сканера, отсоединен отрозетки, отсутствует или поврежден

в панели внешнего сканера CCD существует неполадка

в панели регулятора камеры существует неполадка

подаваемое напряжение отконфигурированона слишком высокую частоту на энергетической интерфейсной панели

#### Корректирующие действия:

проверьте все выше пересчисленные пункты

отключите питание и снова подключите; если проблема не исчезнет, обратитесь в сервисную службу

E381

Память внешнего сканера не отвечает

Возможные причины:

 плоский кабель, соединяющий панель регулятора камеры и панель внешнего сканера, отсоединен отрозетки, отсутствует или поврежден

в панели внешнего сканера CCD существует неполадка

в панели регулятора камеры существует неполадка

#### Корректирующие действия:

- проверьте подключения
- проверьте панель внешенго сканера CCD
- проверьте панель регулятора камеры
- отключите питание и снова подключите; если проблема не исчезнет, обратитесь в сервисную службу

#### E382

Не работает память внешнего сканера

Возможные причины:

плоский кабель, соединяющий панель регулятора камеры и панель внешнего сканера, отсоединен от розетки,

отсутствует или поврежден

в панели внешнего сканера CCD существует неполадка

#### Корректирующие действия:

проверьте подключения

- проверьте панель внешенго сканера CCD
	- отключите питание и снова подключите; если проблема не исчезнет, обратитесь в сервисную службу

#### E383

Внешний сканер не откалиброван

#### Возможные причины:

внешний сканер не был откалиброван на заводе

#### Корректирующие действия:

пожалуйста, обратитесь в сервисную службу и замените сканер

#### E384

Утечка энергии внешнего мотора или отсутствие подачи энергии

#### Возможные причины:

 кабель, соединяющий панель регулятора камеры и мотор внешенего сканера, отсоединен от розетки, поврежден или отсутствует

источник питания не отконфигурирован должным образом

в панели источника питания мотора существует неполадка

 кабель, соединяющий главный источник и панель подачи питания мотора отсоединен от розетки, поврежден или отсутствует

в моторе внешнего сканера существует неполадка

в моторных приводах панели регулятора камеры существует неполадка

Корректирующие действия:

проверьте все выше перечисленные пункты.

#### E385

Нулевая отметка внешнего сканера не опрделяется

Возможные причины:

 плоский кабель, соединяющий панель регулятора камеры и панель внешенго сканера CCD отсоединен от розетки, отсутствует или поврежден.

в панели внешенго сканера CCD существует неполадка

внешний сканер заблокировн

нулевая отметка внешенго сканера отсутствует, заблокирована или повреждена

 кабель, соединяющий панель регулятора камеры и мотор внешенго сканера отсоединен от розетки, поврежден или отсутствует

в панели источника питания мотра существует неполадка

в моторе внешнего сканера существует неполадка

в моторных приводах панели регулятора камеры существует неполадка

Корректирующие действия:

проверьте все выше перечисленные пункты

E386

Пропуск операций в работе внешнего мотора

#### Возможные причины:

движение внешнего сканера неплавное или он ударяется о раму

источник питания мотора не отконфигурирован дожным образом

в панели источника питания мотора существует неполадка

в моторе внешнего сканера существует неполадка

в моторных приводах панели регулятора камеры существует неполадка

 кабель, соединяющий панель регулятора камеры и мотор внешнего сканера частично отсоединен от розетким или поврежден

Корректирующие действия

проверьте все выше перечисленные пункты

#### E387

Утечка энергии внешнего лазера или невозможность подачи энергии

Возможные причины:

 плоский кабель, соединяющий панель регулятора камеры и панель внешенего сканера CCD отсоединен от розетки, отсутствует или повреден

 $\Box$ кабель лазерного модуля внешенго сканера поврежден, или в самом лазерном модуле существует неполадка в лазерных приводах панели регулятора камеры существует неполадка

Корректирующие действия:

проверьте все выше перечисленные пункты

#### E388

#### Невозможность модулирования внешнего лазера

Возможные причины:

 плоский кабель, соединяющий панель регулятора камеры и панель внешнего сканера CCD отсоединен от розетки, отсутствует или поврежден

 кабель лазерного модуля внешнего сканера поврежден, или в самом лазерном модуле существует неполадка в лазерных приводах панели регулятора камеры существует неполадка

Корректирующие действия:

проверьте все выше перечисленные пункты

## E390

## Задний CCD сигнализирует об отказе

Возможные причины:

 плоский кабель, соединяющий панель регулятора камеры и панель заднего сканера CCD отсоединен от розетки, отсутствует или поврежден

в панели заднего сканера CCD существует неполадка

в панели регулятора камеры существует неполадка

подаваемое напряжение отконфигурировано на слишком высокую частоту на энергетической интерфейсной панели

#### Корректирующие действия:

проверьте все выше перечисленные пункты

отключите энергию, затем снова включите; если проблема не исчезает, обратитесь в службу сервиса

#### E391

#### Память заднего сканера не отвечает

Возможные причины:

 плоский кабель, соединяющий панель регулятора камеры и панель заднего сканера CCD отсоединен от розетки, отсутствует или поврежден

в панели заднего сканера CCD существует неполадка

в панели регулятора камеры существует неполадка

Корректирующие действия:

проверьте подсоединения

проверьте панель заднего сканера CCD

проверьте панель регулятора камеры

отключите энергию, затем снова включите; если проблема не исчезает, обратитесь в службу сервиса

E392

Память заднего сканера не работает

Возможные причины:

 плоский кабель, соединяющий панель регулятора камеры и панель заднего сканера CCD частично отсоединен от розетки,

или поврежден

в панели заднего сканера CCD существует неполадка Корректирующие действия:

проверьте подсоединения

проверьте панель заднего сканера CCD

отключите энергию, затем снова включите; если проблема не исчезает, обратитесь в службу сервиса

#### E393

Задний сканер не откалиброван

Возможные причины:

внешний сканер не был откалиброван на заводе

Корректирующие действия:

пожалуйста, обратитесь в сервисную службу и замените сканер

#### E394

Утечка энергии внешнего мотора или отсутствие подачи энергии

Возможные причины:

кабель, соединяющий панель регулятора камеры и мотор заднего сканера, отсоединен от розетки, поврежден или отсутствует

источник питания мотора не отконфигурирован должным образом

в панели источника питания мотора существует неполадка

 кабель, соединяющий главный источник и панель подачи питания мотора отсоединен от розетки, поврежден или отсутствует

в моторе заднего сканера существует неполадка

в моторных приводах панели регулятора камеры существует неполадка

Корректирующие действия:

проверьте все выше перечисленные пункты

Нулевая отметка заднего сканера не опрделяется Возможные причины:

 плоский кабель, соединяющий панель регулятора камеры и панель заднего сканера CCD отсоединен от розетки, отсутствует или поврежден.

в панели заднего сканера CCD существует неполадка

задний сканер заблокировн

нулевая отметка заднего сканера отсутствует, наклонена, заблокирована или повреждена

 кабель, соединяющий панель регулятора камеры и мотор заднего сканера отсоединен от розетки, поврежден или отсутствует

в панели источника питания мотора существует неполадка

в моторе заднего сканера существует неполадка

в моторных приводах панели регулятора камеры существует неполадка

Корректирующие действия:

проверьте все выше перечисленные пункты

#### E386

Пропуск операций в работе заднего мотора

Возможные причины:

движение заднего сканера неплавное или он ударяется о раму

источник питания мотора не отконфигурирован дожным образом

в панели источника питания мотора существует неполадка

в моторе заднего сканера существует неполадка

в моторных приводах панели регулятора камеры существует неполадка

 кабель, соединяющий панель регулятора камеры и мотор заднего сканера частично отсоединен от розетким или поврежден

Корректирующие действия

проверьте все выше перечисленные пункты

E397

Утечка энергии заднего лазера или невозможность подачи энергии

Возможные причины:

 плоский кабель, соединяющий панель регулятора камеры и панель заднего сканера CCD отсоединен от розетки, отсутствует или повреден

 кабель лазерного модуля заднего сканера поврежден, или в самом лазерном модуле существует неполадка в лазерных приводах панели регулятора камеры существует неполадка

Корректирующие действия:

проверьте все выше перечисленные пункты

E398

Невозможность модулирования заднего лазера

Возможные причины:

 плоский кабель, соединяющий панель регулятора камеры и панель заднего сканера CCD отсоединен от розетки, отсутствует или поврежден

 кабель лазерного модуля заднего сканера поврежден, или в самом лазерном модуле существует неполадка в лазерных приводах панели регулятора камеры существует неполадка

Корректирующие действия:

проверьте все выше перечисленные пункты

E400

Отказ калибровки потребителем индекса Пул (Тяги)

Калибровка потребителем индекса Пул выполняет сканирование плоской поверхности борта калибровки и высчитывает пул-индекс.

Это сравнимо с заводской/сервисной калибровкой (шаг 7 из C122):

 если разница менее 0.5 градуса, OK высветится и откалиброванный пользователем индекс пул перекроет заводское/сервисное значение для вычислений для комплекта колес;

 если разница более 0.5 градусов код ошибки E400 высветится, и будет предложено обратиться в сервисную службу; станок будет продолжать работу, используя последний пул-индес, полученный во время заводской/сервисной калибровки. Это может привести к небольшой неточности в измерении конусности.

Корректирующие действия:

нажмите F6, чтобы повторить процедуру

нажмите ESC или STOP, чтобы отпустить тормоз и закончить процедуру.

E404

Утечка энергии мотора заднего сдвига или невозможность подачи энергии

Возможные причины:

кабель, соединяющий панель регулятора камеры и мотор сканера заднего сдвига отсоединен от розетки,

отсутствует или поврежден

источник питания мотора не отконфигурирован должным образом

- в панели источника питания мотора существует неполадка

 кабель, соединяющий основной источник и панель подачи питания мотора отсоединен от розетки, поврежден или отсутствует

- в моторе сканера заднего сдвига существует неполадка

- в моторных приводах панели регулятора камеры существует неполадка

Корректирующие действия:

проверьте все выше перечисленные пункты

E405

:

Нулевая отметка сканера заднего сдвига не обнаруживается

Возможные причины:

 плоский кабель, соединяющий панель регулятора камеры и панель сканера заднего сдвига CCD отсоединен от розетки, отсутствует или поврежден.

в панели сканера заднего сдвига CCD существует неполадка

сканер заднего сдвига заблокирован

нулевая отметка сканера заднего сдвига отсутствует, наклонена, заблокирована или повреждена

 кабель, соединяющий панель регулятора камеры и мотор сканера заднего сдвига отсоединен от розетки, поврежден или отсутствует

в панели источника питания мотора существует неполадка

в моторе сканера заднего сдвига существует неполадка

в моторных приводах панели регулятора камеры существует неполадка

Корректирующие действия:

проверьте все выше перечисленные пункты

E406

Пропуск операций мотора заднего переключения

Возможные причины:

движение сканера заднего переключения неплавное или он ударяется о раму

источник питания мотора не отконфигурирован дожным образом

в панели источника питания мотора существует неполадка

в моторе сканера заднего переключения существует неполадка

: в моторных приводах панели регулятора камеры существует неполадка

 от розетким или поврежден кабель, соединяющий панель регулятора камеры и мотор сканера заднего переключения частично отсоединен

Корректирующие действия

проверьте все выше перечисленные пункты

E623

Ошибка в измерении фактических размеров

Расстояние от левой видимой выравнивающей платформы до нулевого уровня в измерительной ситеме высчитано неправильно.

Возможно один из разбалансированных датчиков был установлен с перевернутой полярностью.

Проверьте и исправьте, если подсоединение не правильно.

# 13.0 Оптимизация / Минимизация грузиков

См.инструкции к базовой модели Геодина 6800 (функция может быть выполнена только в ручном режиме.

# 14.0 Настройка оператором

См.инструкции к базовой модели Геодина 6800

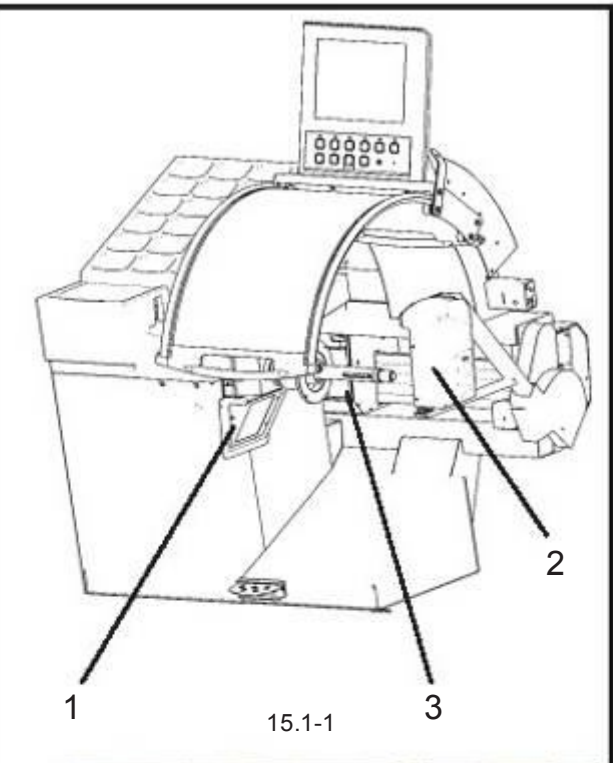

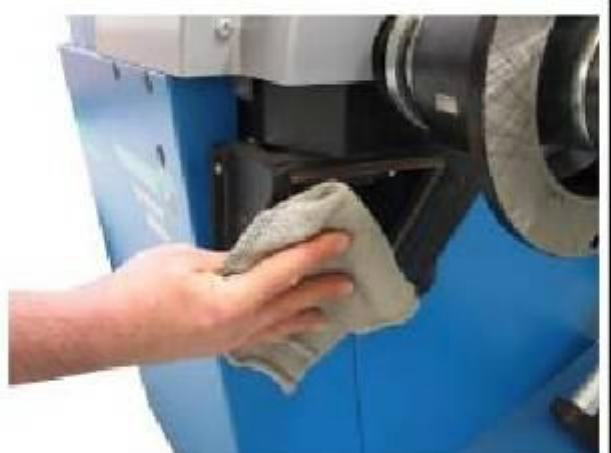

15.1-2

# 15.0 Обслуживание

ПРЕДУПРЕЖДЕНИЕ: ПЕРЕД ОБСЛУЖИВАНИЕМ ИЛИ РЕМОНТОМ ОТСОЕДИНИТЕ СТАНОК ОТ ГЛАВНОГО ИСТОЧНИКА И ЗАСТРАХУЙТЕСЬ ОТ НЕНАМЕРЕННОГО ПОДКЛЮЧЕНИЯ.

Замечание: См.инструкции на базову модель Геодина 6800 для проведения всех операций по обслуживанию и чистке.

# 15.1 Чистка опорного стекла лазерного сканера

Гнездо лазерного сканера (рис. 16.1-1, детали 1, 2 и

3) оснащено защитным стеклом, которое регулярно надо очищать от пыли. Используйте только чистую, сухую и мягкую ткань, как показано на рис. 16.1-2, так чтобы не не поцарапать поверхность стекла. В случае масляных или жирных пятен добавьте обычное чистящее средство для стекол.

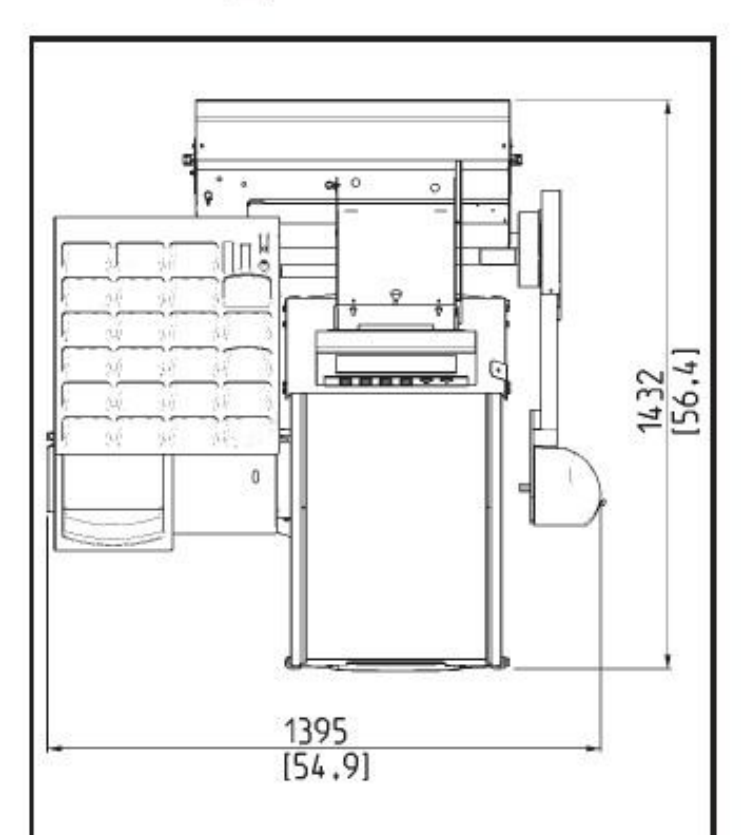

# 16.0 Технические характеристики

Источник питания (v): 230 volt 1 Ph 50-60 hertz

Набор концентрических конусов: 3 конуса 43 - 115 мм

Длина оси: 7.5 " 190 мм

Диаметр оси: 1.57 " 40 мм

Скорость измерений 200 вращений/мин.

Точность балансировки 0.035 унции 1 gr

Точность сканирующего устройства: 0,039" 0.1 мм

Ширина обода (динамическая балансировка): 3 "- 20"

Диаметр обода:  $8 - 30$ "

Габаритная ширина колеса: 21" 530 мм

Габаритный диаметр колеса: 37" 950 мм

Максимальный вес колеса: 154 фунта 70 кг

Максимальное время цикла: 30 сек.

Тип ввода данных для РАССТОЯНИЯ: Автоматический, без контакта с колесом

Тип ввода данных для ДИАМЕТРА: Автоматический, без контакта с колесом

Тип ввода данных для ШИРИНЫ: Автоматический, без контакта с колесом

Размеры для упаковки (мм) Вx Д x Г: 1640 x 1420 x 1850

Размеры (мм) В х Д х Г с поднятой защитой колеса: 1700 x 1395 x 1150

Вес для погрузки: 350 кг

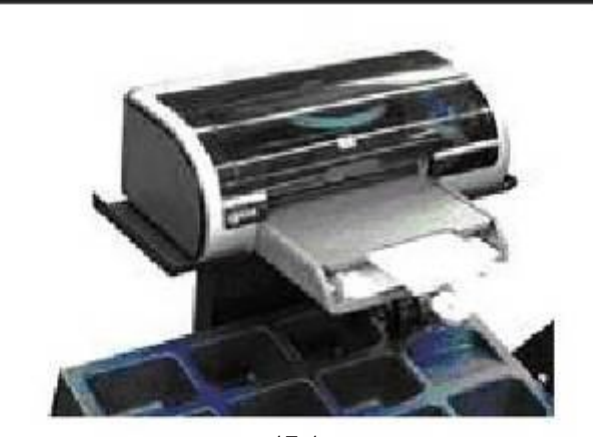

17-1

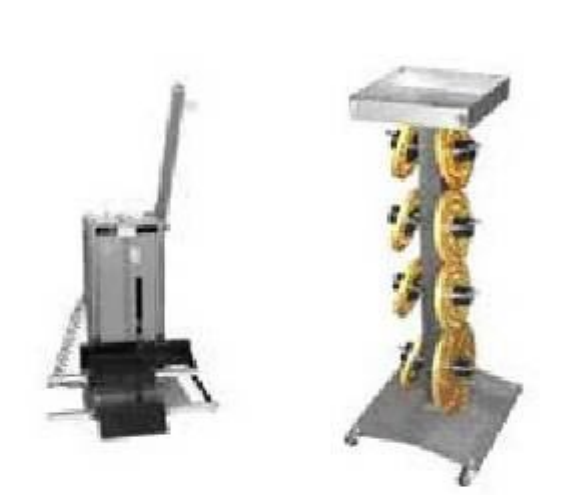

17-2 17-3

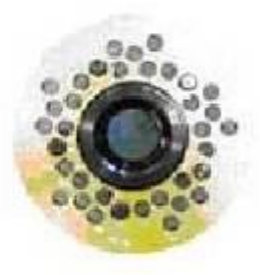

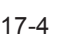

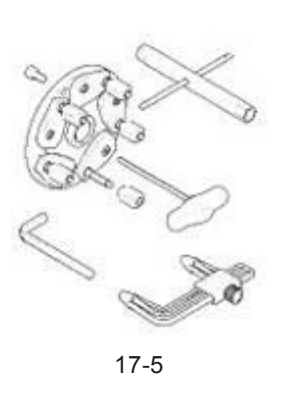

# 17.0 Аксессуары

# 17.1 Принтер

Струйный цветной принтер выдает профессиональный отчет, который может быть передан клиенту в качестве справки о проведении балансировки. Эта справка может служить расширенной гарантией работы.

## 17.2 Подъемник колеса

Он может работать на балансировочном станке, шиномонтажном или располагаться между балансировочным и шиномонтажным станками. Подъемная мощность – до 90 кг.

# 17.3 Тролли для фланцев

Разработан для полного спектра универсальных и специальных перфорированных фланцев (17.4). Этот аксессуар гарантирует максимальную безопасность при складировании.

## 17.4 Перфорированные фланцы для винтов

Полный набор из 6 унивесальных фланцев для всех европейских транспортных средств. Четыре фланца разработаны для транспортных средств Северной Америки. Включая болты. Специальные фланцы для БМВ и ОПЕЛЯ также имеются в наличии. Специальные фланцы для транспортных средств, изготовленных по заказу.

# 17.5 SCA фланцы

Адаптер для колес с закрытым центровым отверстием известен под названием UniLug адаптер.

Когда SCA адаптер прилагется к Геодине Оптима, система электрозажима должна быть выключена через экран ФУНКЦИИ. Работа Геодины Оптима во многом зависит от электрозажима, чтобы иметь информацию, адресованную программному обеспечению во время некоторых процедур. Чтобы не потерять способность узнавать, было колесо зажато или нет и проводить процедуры идентично, выполняется специальная процедура, когда к станку прилагается SCAадаптер.

Оператор сообщает станку, что он зажал или разжал колесо на SCA адаптере просто подняв педаль точно так, как в стандартной процедуре с устройством средней центровки.

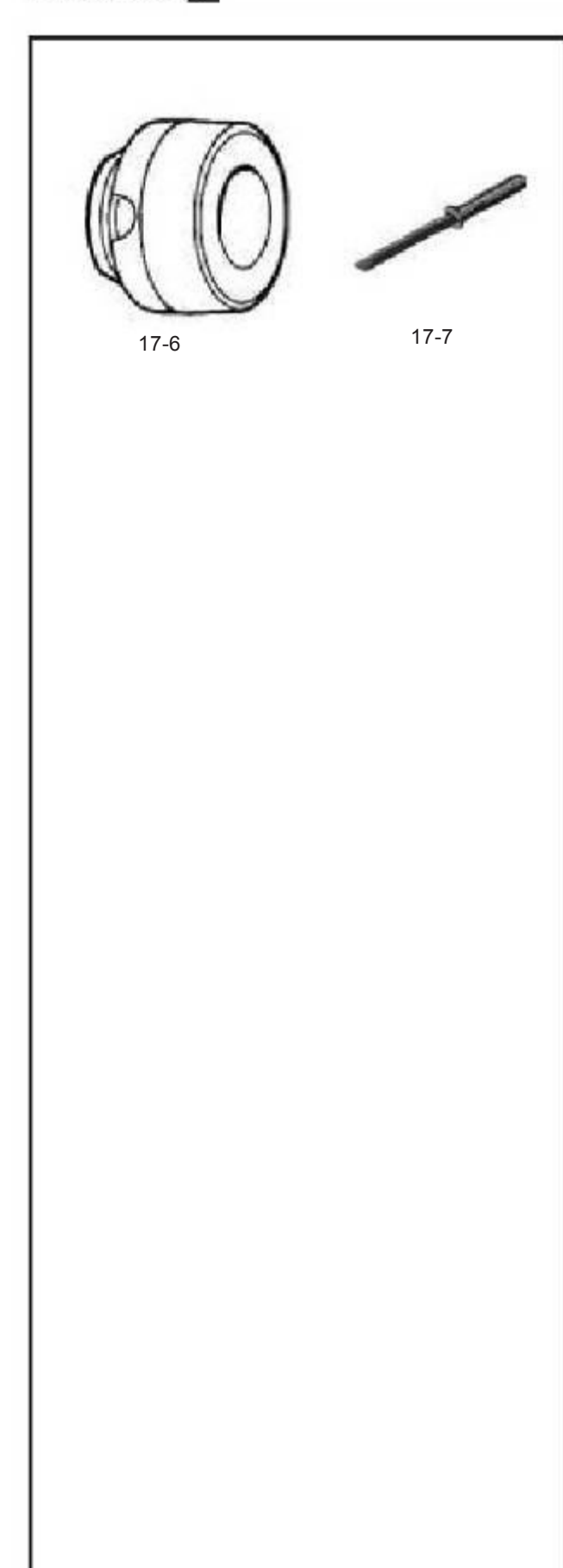

# 17.6 Пояс резервуара конусообразный

Центровочный конус с 5° наклоном, чтобы достичь большую степень точночти при центровке колеса, когда колесо укрепляется на балансировочный станок.

# 17.7 Инструмент для снятия грузиков

Специальный инструмент изготовлен из изностойкого пластика необходим для снятия клейких грузиков с колес, изготовленных из сплавов. Обеспечивает, что поверхность обода не будет повреждена.

18.0 Инструкции по установке принтера (опция)

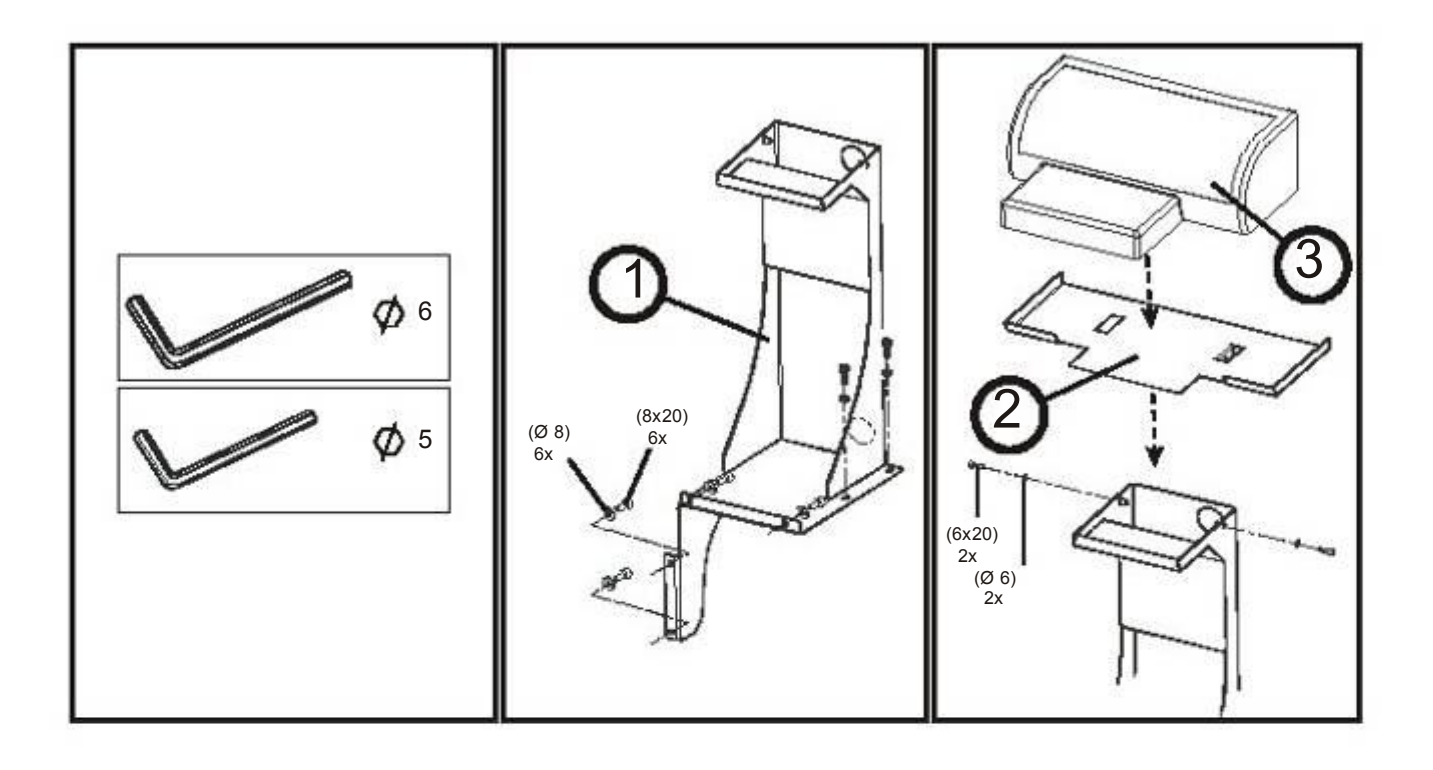

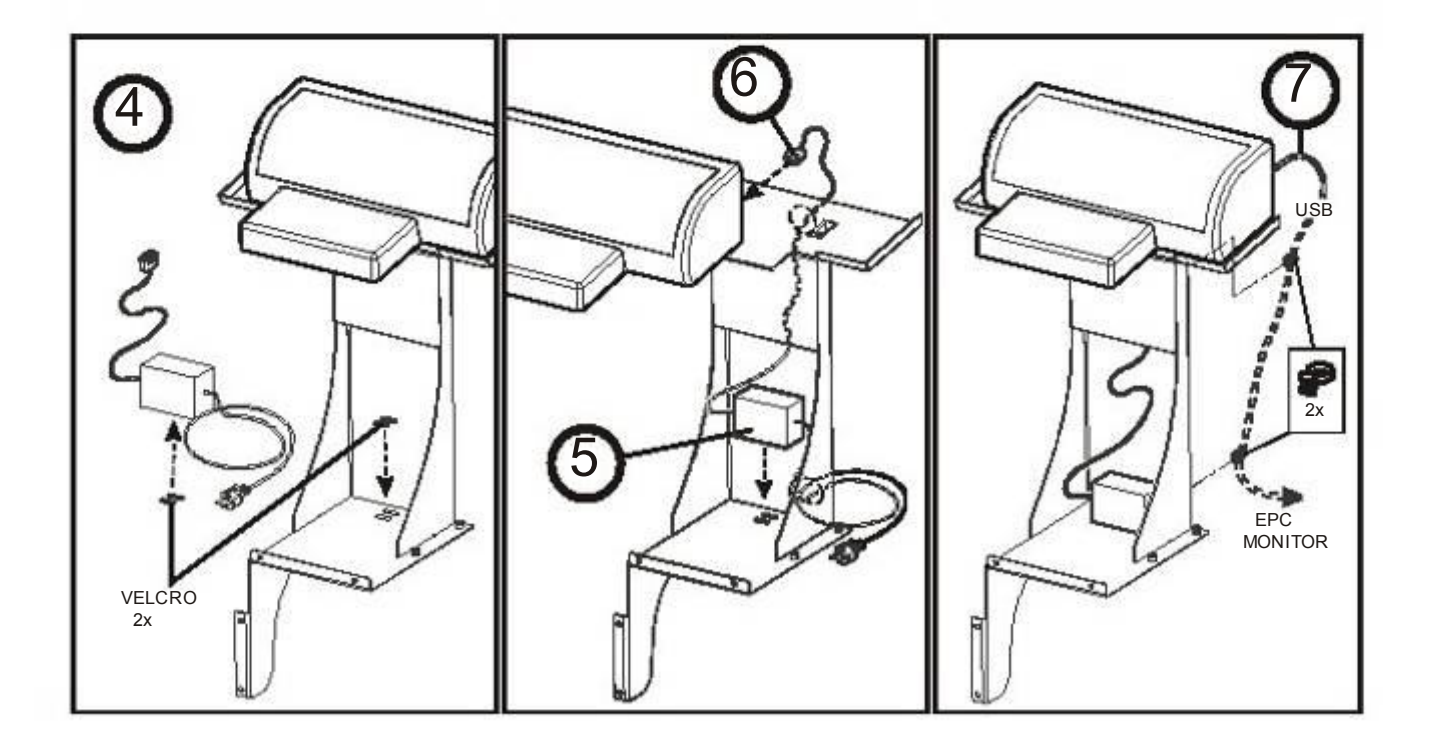

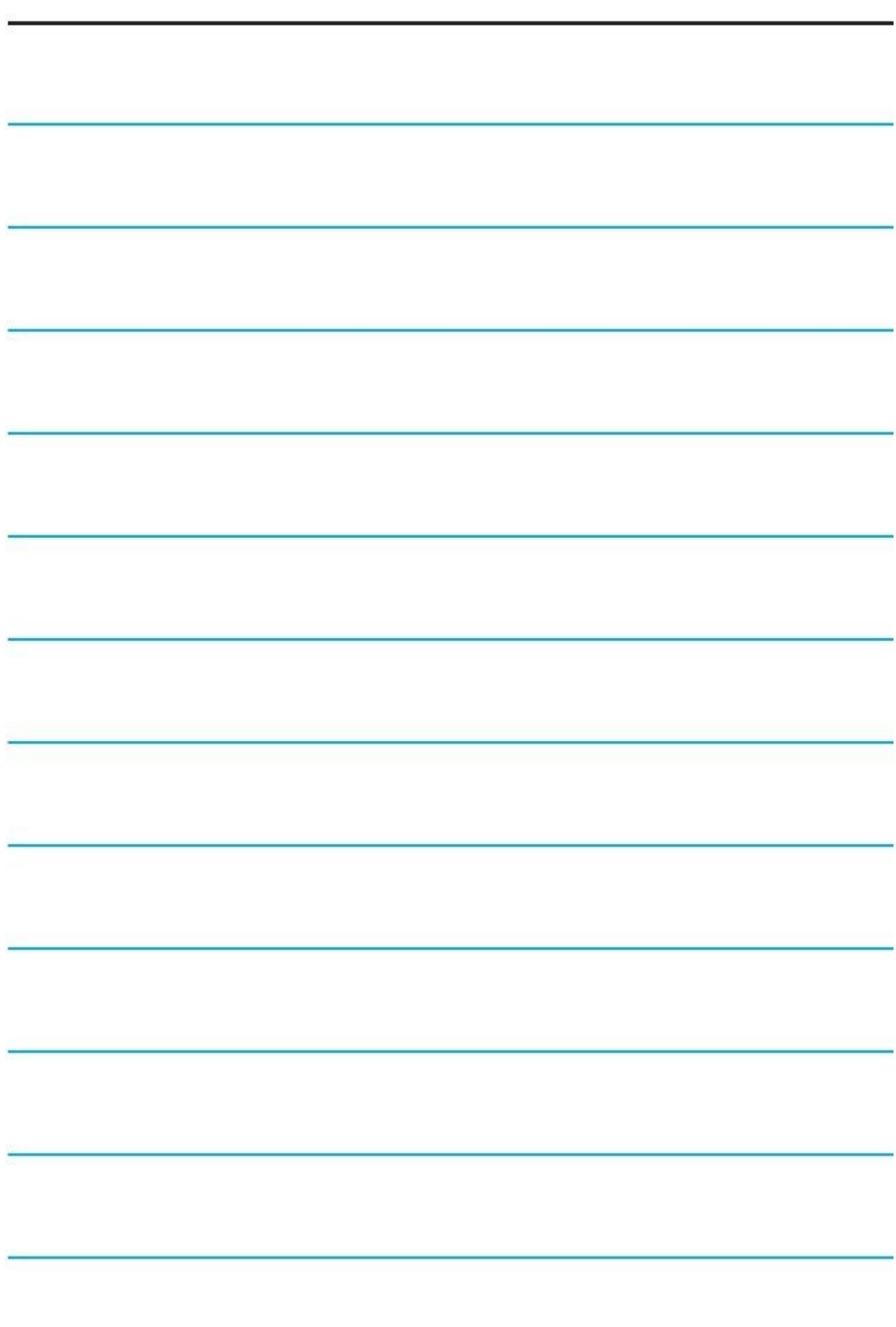

# 19.0 Электрическая диаграмма

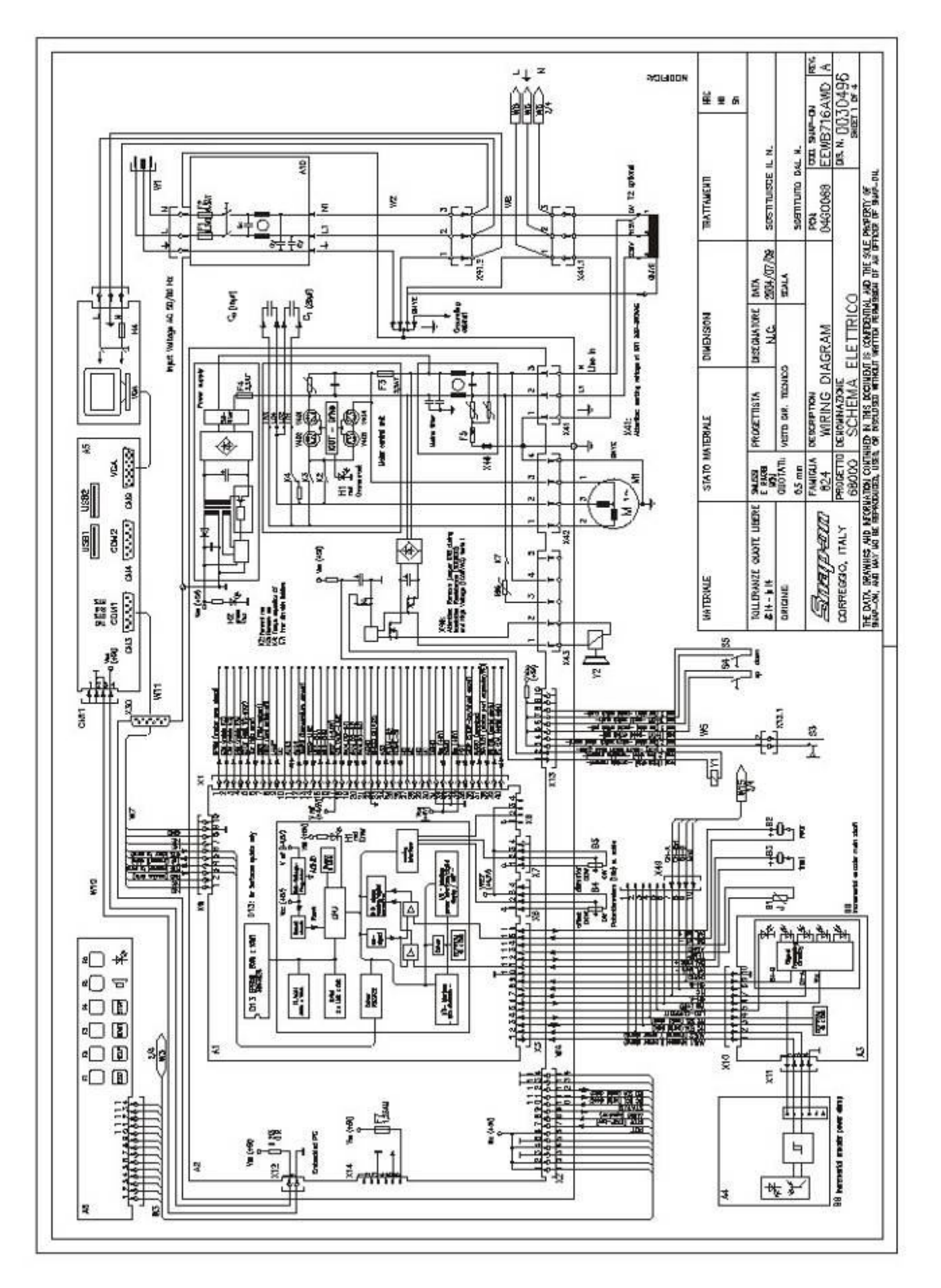

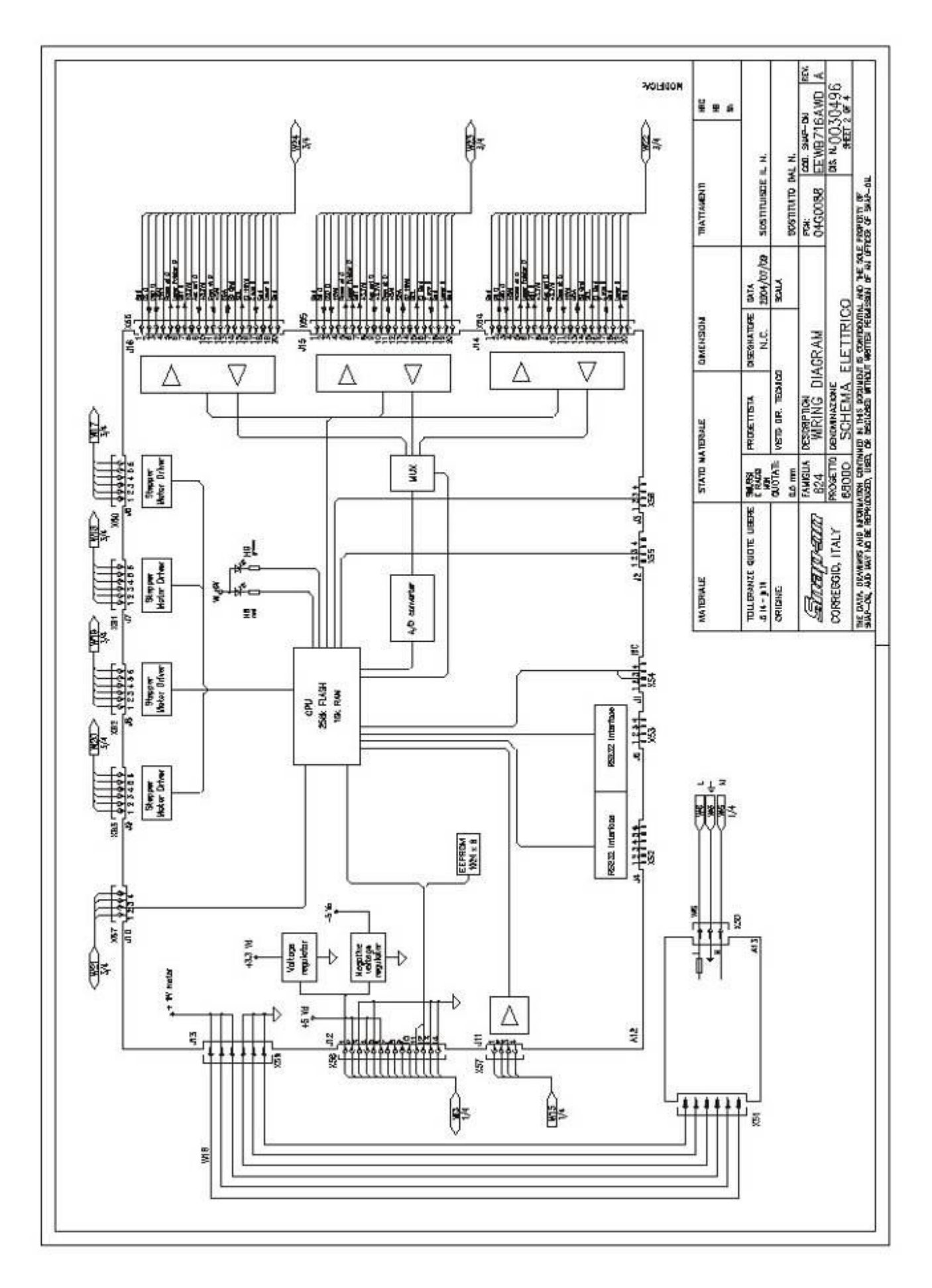

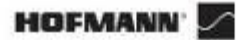

#### Электрическая схема

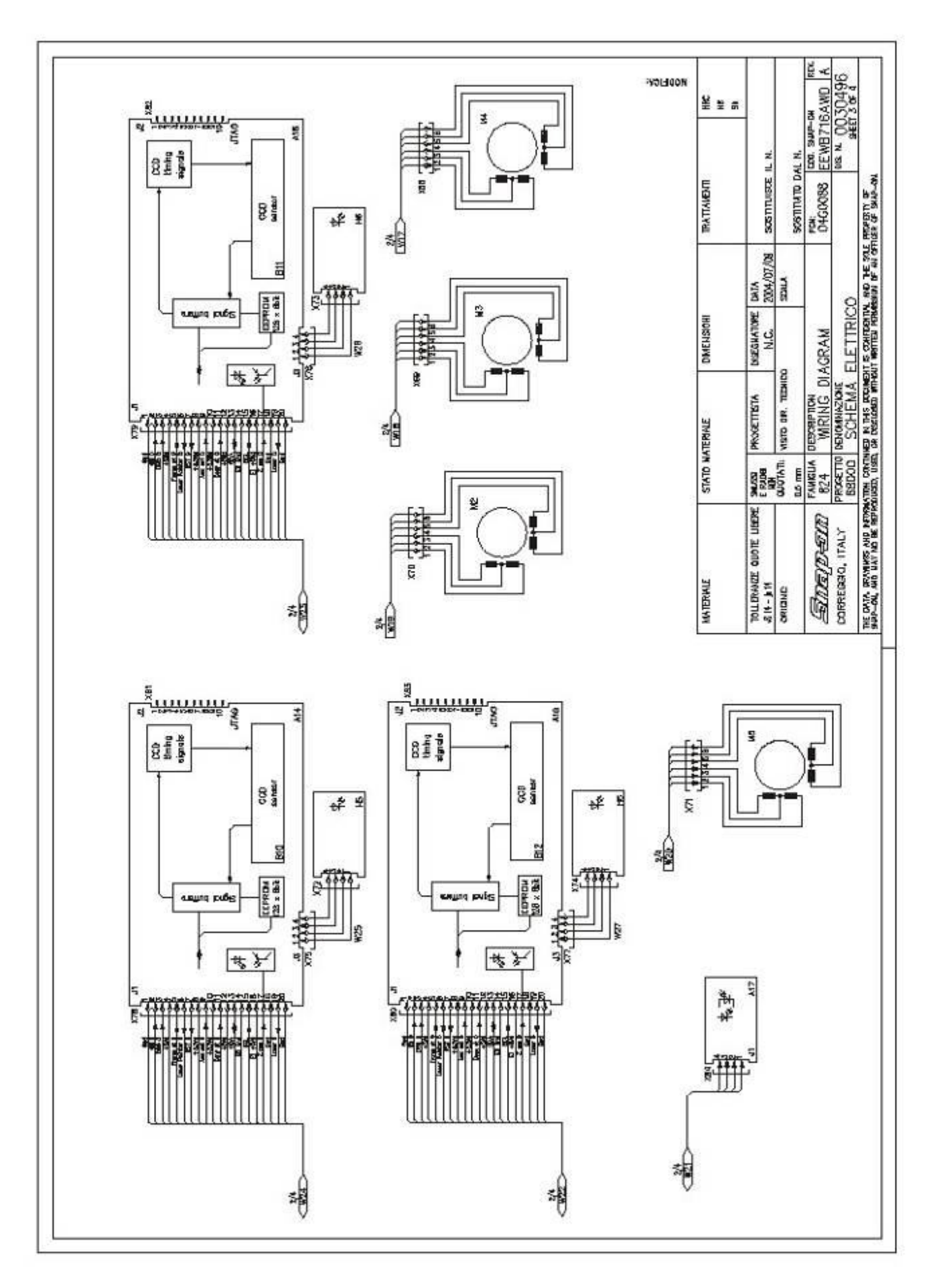

#### geodyna optima - Betriebsanleitung / Operator's Manual / Manuel d'Utilisation 108

geodyna optima - Betriebsanleitung / Operator's Manual / Manuel d'Utilisation

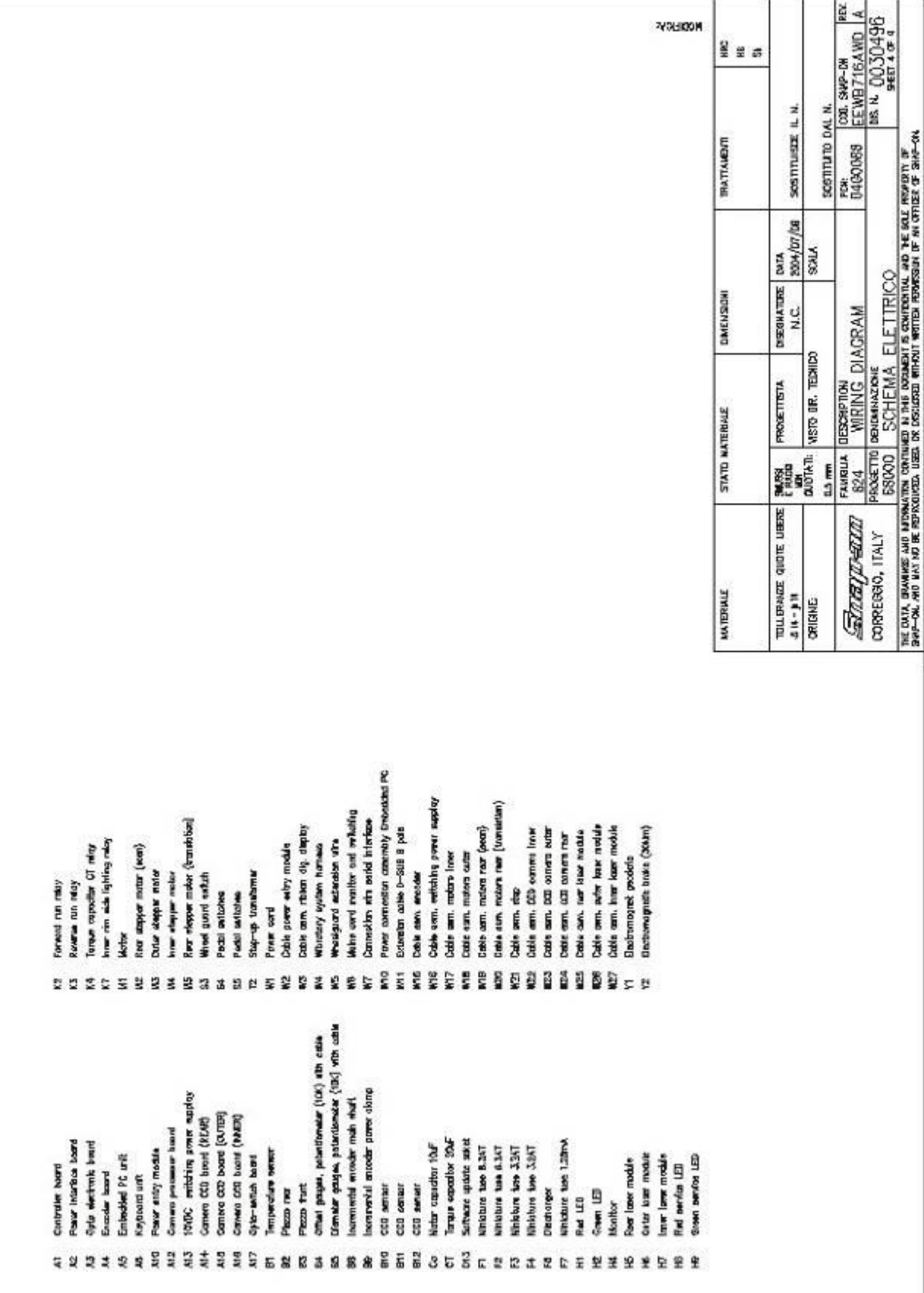

## Электрическая схема

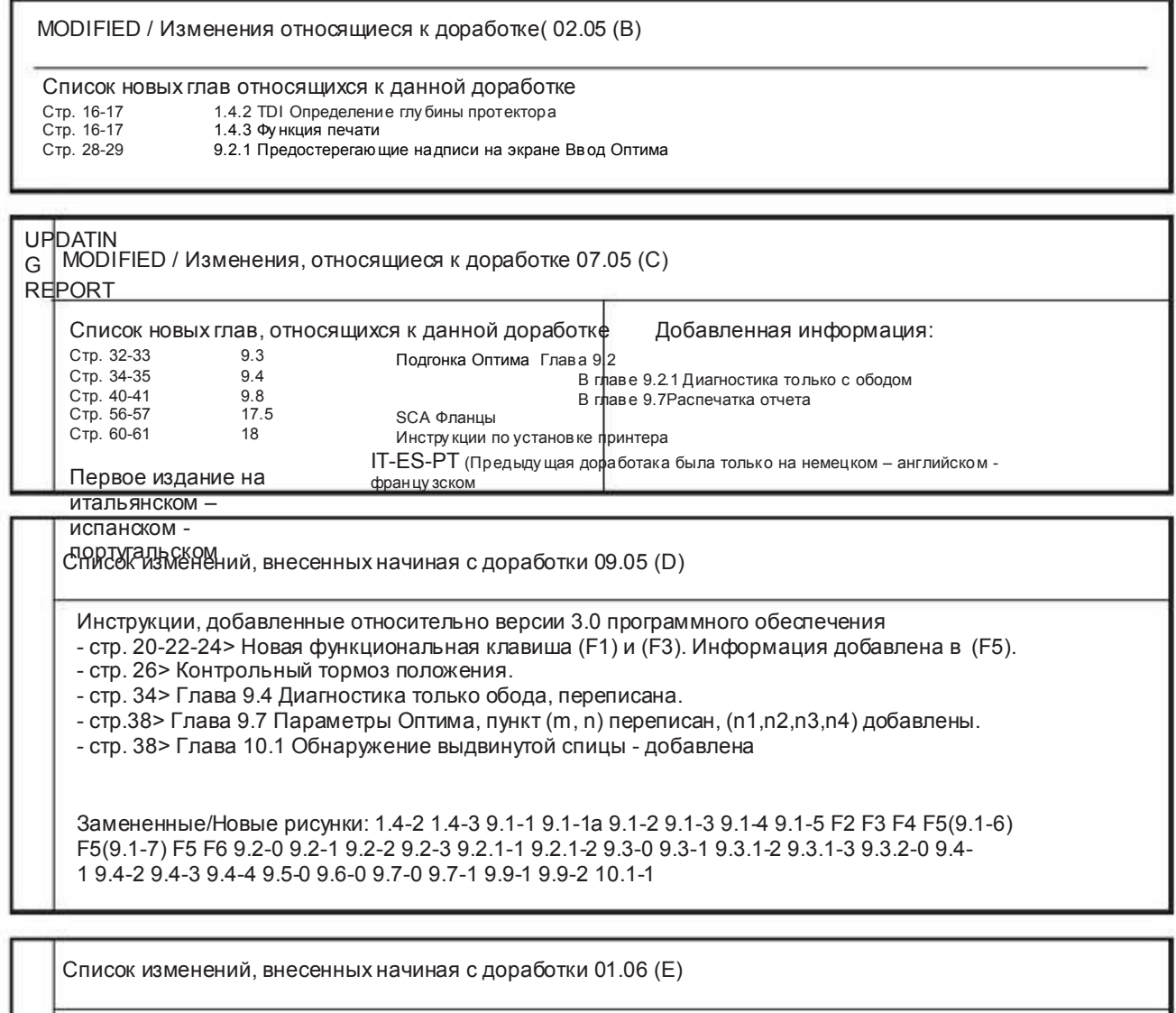

Дополнительные инструкции, относящиеся к версии 3.1 программного обеспечения

- стр. 32> Глава 9.3 заменила предыдущую изъятые главы 9.5 и 9.6.

- стр.34> Предыдущая изъятая глава 9.3 стала главой 9.4.

- стр. 36> Предыдущая изъятая глава 9.4 стала главой 9.5.

- стр.40> Преддыущая изъятая глава 9.7 стала главой 9.6. Измененное описание из пункта "m",

добавленные описания к пункту "n" и "n2".

- стр. 38> Предыдущая изъятая глава 9.8 становится главой 9.7. Измененное описание в пункте "a", добаленное описание в пункте "b".

- стр. 50> Заменены сообщения об ошибках "E360 - E361 - E362". Добавлен список новых изменений об ошибках, начиная с "E366".

Замененные/ Новые рисунки: 9.6-2, 9.6-3, 9.7-1 9.7-2

Список изменений, внесенных начиная с доработки 04.06 (F2)

Дополнительные инструкции, относящиеся к версии 3.2 программного обеспечения

- стр. 46> Глава 11.0 была добавлена. "Дополнительные функции".

- стр. 48> Глава 11.1 была добавлена. "Инструкции Оптичекая линия ".

- стр. 90> Инструкция для Ошибки E400 была добавлена.

Новые рисунки: > Все рисунки главы Дополнительные опции и Оптическая линия калибровки

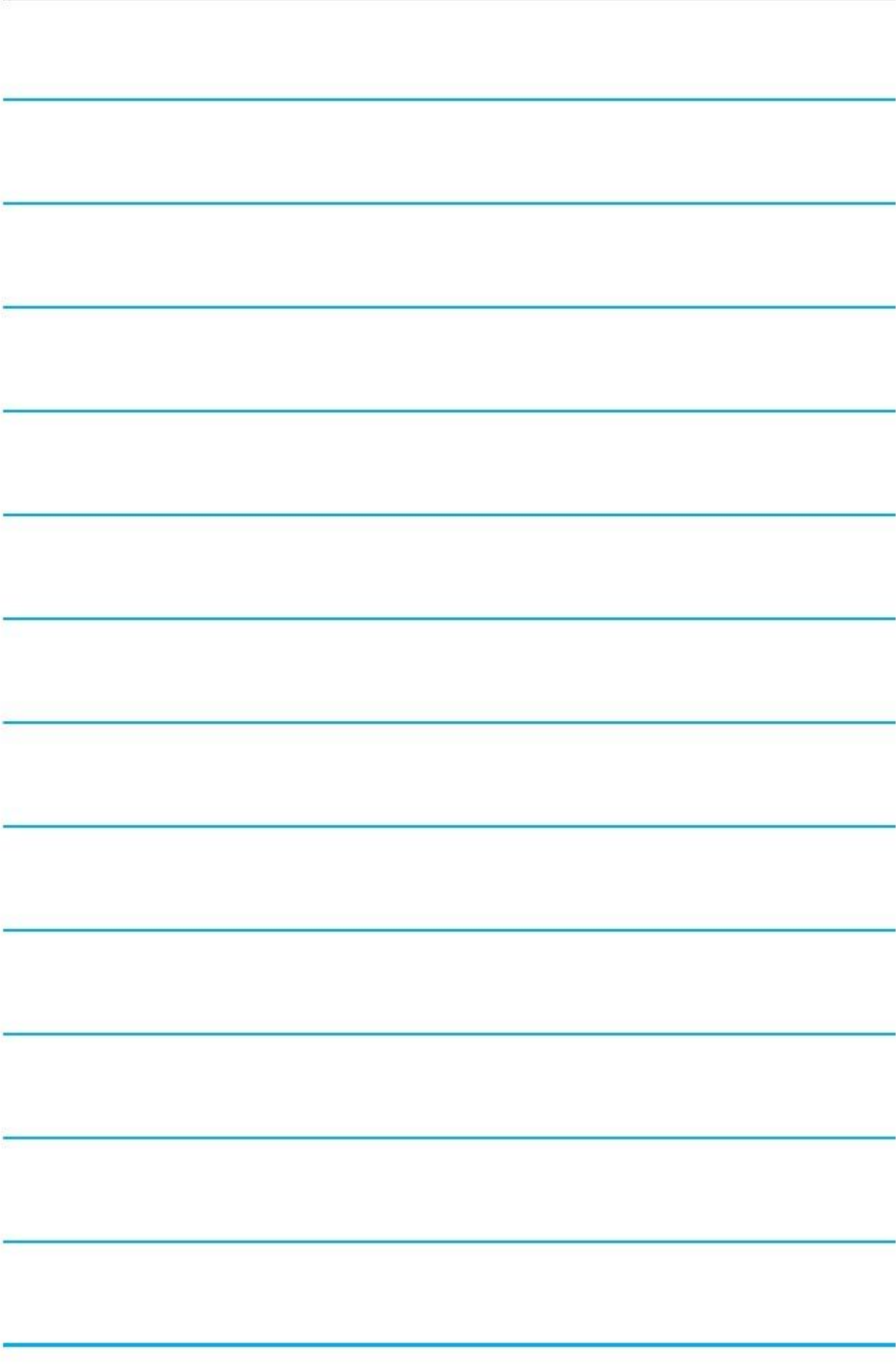

## CE-Konformitätserklärung EC сертификат соответсвия Déclaration de conformité CE

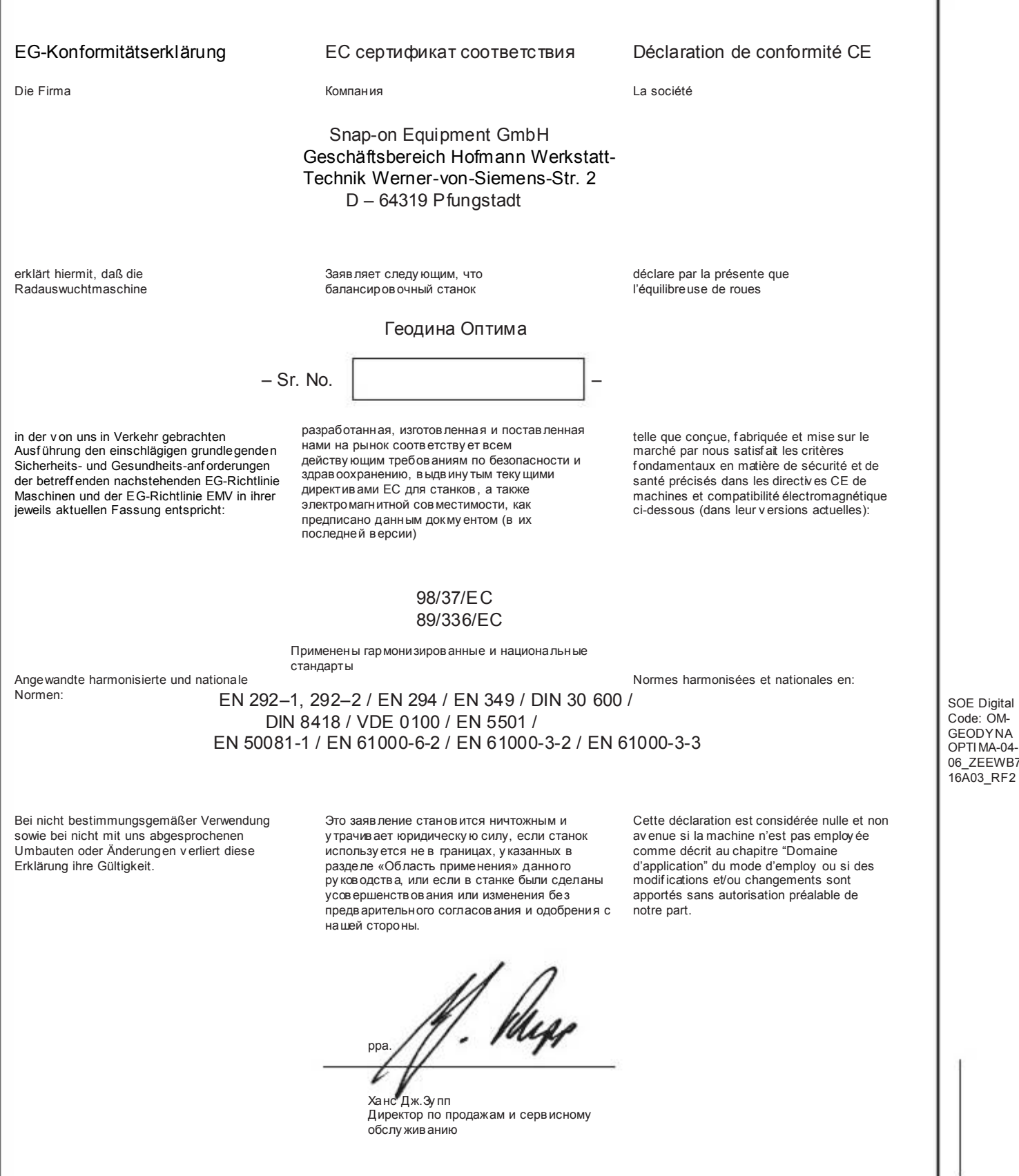

Snap-on Equipment GmbH · Geschäftsbereich Hof mann Werkstatt-Technik · PF 1202 · D-64311 Pfungstadt Service Tel. +49 6157 12-482 · Fax +49 6157 12-484 · www.hofmann-ge.com · service @hofmann-ge.com